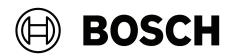

## AVENAR panel 8000 | AVENAR panel 2000 | AVENAR keypad 8000

FPE-8000-SPC | FPE-8000-PPC | FPE-2000-SPC | FPE-2000-PPC | FPE-8000-FMR

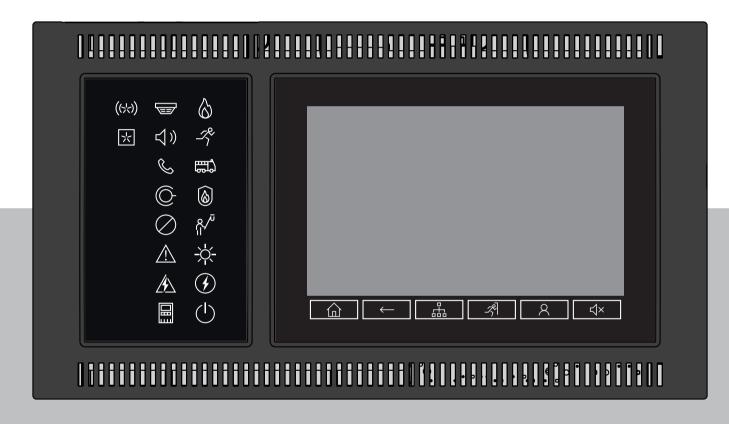

en User manual

## Table of contents

| 1      | For your safety                      | 7  |
|--------|--------------------------------------|----|
| 1.1    | Operating the touch screen           | 7  |
| 1.2    | Maintenance                          | 7  |
| 1.3    | Usage in accordance with regulations | 8  |
| 1.4    | Skills required by personnel         | 8  |
| 2      | For your information                 | 9  |
| 2.1    | What is new                          | 9  |
| 2.2    | Open Source license agreement        | 10 |
| 2.3    | Calling up the start menu            | 10 |
| 2.4    | Changing language display            | 10 |
| 2.5    | Warranty and liability               | 10 |
| 2.6    | Copyright                            | 10 |
| 3      | All functions at a glance            | 11 |
| 4      | In overview                          | 13 |
| 4.1    | Operating elements                   | 13 |
| 4.2    | Status LEDs                          | 14 |
| 4.3    | Touch screen                         | 16 |
| 4.4    | Standby screen                       | 18 |
| 4.5    | Contact information for support      | 19 |
| 5      | Operating principle                  | 20 |
| 5.1    | Switch on and switch off             | 20 |
| 5.2    | Initial setup                        | 21 |
| 5.3    | Logging on and off                   | 22 |
| 5.3.1  | Logging on                           | 22 |
| 5.3.2  | Logging off                          | 22 |
| 5.4    | Access authorization                 | 22 |
| 5.5    | Calling up the start menu            | 23 |
| 5.6    | Personalized menu                    | 23 |
| 5.7    | Selecting the menu                   | 23 |
| 5.8    | Returning to the previous selection  | 23 |
| 5.9    | Working with lists                   | 24 |
| 5.9.1  | Scrolling through lists              | 25 |
| 5.9.2  | Various states of list fields        | 25 |
| 5.9.3  | Assigning mode                       | 26 |
| 5.10   | Search Function/Element              | 26 |
| 5.10.1 | Search by name                       | 26 |
| 5.10.2 | Searching by number                  | 27 |
| 5.11   | Entering numbers and text            | 27 |
| 5.11.1 | Changing an entry                    | 28 |
| 5.11.2 | Deleting all numbers                 | 28 |
| 5.12   | Changing language display            | 28 |
| 5.12.1 | Entering by shortcut                 | 28 |
| 5.12.2 | Change language by menu              | 28 |
| 5.13   | Switching between status bars        | 29 |
| 5.14   | Standby                              | 29 |
| 5.15   | Logical and physical addressing      | 29 |
| 6      | Networking via Ethernet              | 30 |
| 6.1    | IP settings                          | 30 |

| 6.2    | Diagnostics                                           | 30 |
|--------|-------------------------------------------------------|----|
| 7      | AVENAR keypad 8000                                    | 32 |
| 8      | Networked keypads and panels                          | 33 |
| 8.1    | FSP-5000-RPS configurations                           | 33 |
| 8.2    | Establishing/closing a remote connection to a panel   | 33 |
| 9      | Alarm                                                 | 35 |
| 9.1    | Types of alarm                                        | 35 |
| 9.2    | Entry delays                                          | 35 |
| 9.3    | Day and night mode                                    | 36 |
| 9.4    | Alarm message to the panel                            | 37 |
| 9.4.1  | Optical and acoustic signals                          | 37 |
| 9.4.2  | Displaying the detector zones in alarm state          | 37 |
| 9.4.3  | Sequence of the alarm messages                        | 38 |
| 9.4.4  | Information about logical zones in the alarm state    | 38 |
| 9.4.5  | The newest message                                    | 39 |
| 9.4.6  | Displaying the individual detectors in a logical zone | 39 |
| 9.4.7  | Information about individual detectors                | 39 |
| 9.4.8  | Displaying additional information                     | 40 |
| 10     | Fire alarm                                            | 41 |
| 10.1   | Evacuation                                            | 41 |
| 10.2   | Optical and acoustic signals                          | 42 |
| 10.3   | Acknowledging a message                               | 42 |
| 10.4   | Silence internal buzzer                               | 42 |
| 10.5   | Activate and silence signaling devices                | 42 |
| 10.6   | Resetting signaling devices and transmission devices  | 42 |
| 10.7   | Triggering fire verification                          | 43 |
| 10.7.1 | Alarm verification                                    | 43 |
| 10.7.2 | Starting time to investigate                          | 43 |
| 10.7.3 | Triggering alarm manually                             | 44 |
| 10.8   | Resetting alarm message                               | 44 |
| 10.9   | Bypassing detectors                                   | 45 |
| 11     | Fault message                                         | 46 |
| 11.1   | Calling up fault indication                           | 46 |
| 11.2   | Fault message on the panel                            | 46 |
| 11.2.1 | Acknowledging a message                               | 46 |
| 11.2.2 | Sequence of the fault messages                        | 47 |
| 11.2.3 | Information about malfunctioning element groups       | 47 |
| 11.2.4 | The newest message                                    | 47 |
| 11.2.5 | Displaying individual elements of an element group    | 48 |
| 11.2.6 | Information about individual elements                 | 48 |
| 11.2.7 | Displaying additional information                     | 48 |
| 11.2.8 | Signals                                               | 49 |
| 11.3   | Resetting fault message                               | 49 |
| 11.4   | Blocking an element                                   | 50 |
| 12     | Bypass                                                | 51 |
| 12.1   | Menu overview                                         | 51 |
| 12.2   | Bypassing and un-bypassing elements                   | 51 |
| 12.3   | Displaying and un-bypassing bypassed element groups   | 51 |
| 12.4   | Displaying list of all bypassed elements              | 52 |
|        |                                                       |    |

| 12.4.1 | Using the menu                                                       | 52 |
|--------|----------------------------------------------------------------------|----|
| 12.4.2 | Via the status bar                                                   | 52 |
| 12.5   | Bypassing/Un-bypassing buzzer                                        | 52 |
| 12.6   | Bypassing/Un-bypassing the output to fault warning routing equipment | 53 |
| 12.6.1 | Bypassing the output to fault warning routing equipment              | 53 |
| 12.6.2 | Un-bypassing the output to fault warning routing equipment           | 53 |
| 13     | Block                                                                | 55 |
| 13.1   | Menu overview                                                        | 55 |
| 13.2   | Blocking and unblocking elements                                     | 55 |
| 13.3   | Displaying list of all blocked elements                              | 55 |
| 13.3.1 | Using the menu                                                       | 55 |
| 13.3.2 | Via the status bar                                                   | 56 |
| 14     | Diagnostics                                                          | 57 |
| 14.1   | Menu overview                                                        | 57 |
| 14.2   | Element details                                                      | 57 |
| 14.3   | Modules                                                              | 58 |
| 14.4   | Hardware                                                             | 58 |
| 14.4.1 | LED test                                                             | 58 |
| 14.4.2 | Display test                                                         | 58 |
| 14.4.3 | Trace information                                                    | 59 |
| 14.4.4 | CAN-Bus                                                              | 60 |
| 14.5   | Panel passport                                                       | 60 |
| 14.6   | LED Test on modules                                                  | 60 |
| 14.7   | Network services                                                     | 60 |
| 14.7.1 | Routing table                                                        | 60 |
| 14.7.2 | Consistency check                                                    | 61 |
| 14.7.3 | Ethernet ports                                                       | 61 |
| 14.7.4 | Send ping command                                                    | 62 |
| 14.7.5 | Remote Services                                                      | 62 |
| 14.8   | Voice alarm systems (VAS)                                            | 64 |
| 14.8.1 | Plena                                                                | 64 |
| 14.8.2 | PRAESENSA / PAVIRO / Praesideo                                       | 64 |
| 15     | Maintenance                                                          | 66 |
| 15.1   | Menu overview                                                        | 66 |
| 15.2   | Change language                                                      | 66 |
| 15.3   | Activate Outputs                                                     | 66 |
| 15.4   | Activate Transmission Device                                         | 67 |
| 15.5   | Bypassing/Un-bypassing buzzer                                        | 67 |
| 16     | Maintenance – walktest                                               | 68 |
| 16.1   | Walktest groups                                                      | 68 |
| 16.1.1 | Adding or deleting elements                                          | 68 |
| 16.2   | Starting and ending walktest                                         | 70 |
| 16.2.1 | Starting the walktest                                                | 70 |
| 16.2.2 | Ending the walktest                                                  | 71 |
| 16.3   | Ending walktest for all elements                                     | 71 |
| 16.4   | Displaying tested or untested elements                               | 71 |
| 16.5   | Assigning tested elements to a walktest group                        | 71 |
| 17     | Maintenance – history log                                            | 72 |
| 17.1   | Selecting filters                                                    | 72 |
|        |                                                                      |    |

| 17.2   | Setting filters                                      | 72        |
|--------|------------------------------------------------------|-----------|
| 17.3   | Change Filter                                        | 73        |
| 17.4   | Combining several filters                            | 73        |
| 17.5   | Status bar functions                                 | 73        |
| 17.6   | Printing out data                                    | 73        |
| 18     | Day and night mode                                   | 75        |
| 18.1   | Switching between day and night mode                 | 75        |
| 18.2   | Showing details                                      | 76        |
| 18.3   | Changing the time for resetting to night mode        | 76        |
| 19     | Configuration                                        | 78        |
| 19.1   | Menu overview                                        | 78        |
| 19.2   | Physical node address (PNA/RSN)                      | 78        |
| 19.3   | Group setting                                        | 78        |
| 19.3.1 | Adding or deleting                                   | 78        |
| 19.3.2 | Change name                                          | 80        |
| 19.4   | Detector sensitivity                                 | 80        |
| 19.5   | Operator                                             | 80        |
| 19.5.1 | Change password                                      | 81        |
| 19.5.2 | Change universal password                            | 81        |
| 19.5.3 | Set Default Password                                 | 81        |
| 19.6   | Rename elements                                      | 81        |
| 19.7   | Network services                                     | 82        |
| 19.7.1 | Ethernet                                             | 82        |
| 19.7.2 | Change date/time                                     | 82        |
| 19.7.3 | Remote Services                                      | 82        |
| 19.8   | Overview                                             | 82        |
| 20     | Further functions                                    | 84        |
| 20.1   | Menu overview                                        | 84        |
| 20.2   | Change Date / Time                                   | 84        |
| 20.3   | Master password                                      | 84        |
| 20.3.1 | Enter the master password that is valid indefinitely | 84        |
| 20.3.2 | Enter the 24-hour master password                    | 84        |
| 20.4   | Remote Services                                      | 85        |
| 20.5   | Change password                                      | 86        |
| 20.6   | Performing a fire drill                              | 86        |
| 20.7   | Alarm Counters                                       | 87        |
| 21     | Reset                                                | 88        |
| 21.1   | Menu overview                                        | 88        |
| 21.2   | Resetting elements                                   | 88        |
| 22     | Control / Monitor<br>Menu overview                   | <b>89</b> |
| 22.1   |                                                      | 89        |
| 22.2   | Activate doorholder, control element or HVAC         | 89        |
| 22.3   | Go to element                                        | 89        |
| 22.4   | Search for function                                  | 89        |
| 23     | Boot menu                                            | 91        |
|        | Index                                                | 92        |

## 1 For your safety

Before using the device, familiarize yourself with these instructions. If you do not read and understand these explanations, you will not be able to operate the device faultlessly. The operating instructions do not do away with the need for training by authorized personnel.

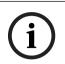

#### Notice!

The device may only be operated by trained personnel. See *Skills required by personnel, page* 8.

This user guide does not contain any general or special knowledge about safety issues. Information on such issues is only given to the extent that it is needed for operation of the device.

Ensure that you are familiar with all safety-related processes and regulations in your area. This also includes how to behave in the event of an alarm and the initial steps to take if a fire breaks out.

The user guide is a statutory part of the system and must be made known to the new owner if the system is ever sold.

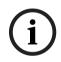

#### Notice!

The personal access code (consisting of user ID and password) must not be made known to third parties.

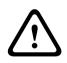

#### Warning!

The device must be shut down by power button. Don't unplug the device from power supply while the system is in operation. This could result in the damage of the device. After shutting down the device correctly restart it via the power button.

## 1.1 Operating the touch screen

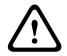

#### Caution!

Do not use any pointed or sharp objects (e.g. screw drivers, pens, etc.) when operating the touch-sensitive display. The touchscreen may not be exposed to direct sunlight. Both can seriously damage the touchscreen.

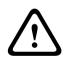

#### Caution!

The recalibration of the panel touchscreen must be performed at least once a year. Otherwise the operation of the panel may be limited or become even impossible without prior recalibration.

## 1.2 Maintenance

Clean the touch screen and surfaces with a slightly damp soft cloth only. Do not use any cleaning agents and make sure that no liquid enters the inside of the device.

## **1.3** Usage in accordance with regulations

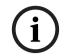

#### Notice! Terminology

The term **Walktest**, which is used in the fire panel and in the documentation, corresponds to the EN54-2 standard term **Test condition**.

The panel controller is designed for operating the AVENAR panel 8000/2000 fire panel. It can perform the following tasks:

- Displaying and processing various message types such as alarm and trouble messages
- Bypassing, blocking and resetting elements
- Monitoring and controlling of sounders and outputs
- Performing a walktest
- Display diagnostic information about every LSN element
- Configuration of detectors (short texts and detector sensitivity)
- Performing a drill
- Saving, displaying and printing out events
- Switching the system to day or night mode.

# i

#### Notice!

The manual control of evacuation zones and the outputs connected to fire protection equipment (e-Matrix) are user features without regulatory requirements, as these features are not within the scope of EN54-2.

## **1.4** Skills required by personnel

Display of event messages on the panel controller must only be processed by trained personnel.

The system walk test and detector configuration must only be performed by trained, authorized personnel.

## 2 For your information

This user guide contains important information and notes on operating the AVENAR panel 8000/2000.

Using the step-by-step directions, you can familiarize yourself with the individual functions:

- In overview, page 13 provides an overview of the operating and display elements and the touch screen.
- In Operating principle, page 20, you will learn how to navigate through the individual menus and which selection possibilities are available to you.

Each function is described in detail in an individual chapter.

You will find specific topics in the table of contents. If you are already practiced in the handling of menus, you can use the overview of all menus in *All functions at a glance, page 11*.

i

#### Notice!

This user guide is applicable for firmware panel version 4.x.

## 2.1 What is new

The FPE-8000-SPC/PPC / FPE-2000-SPC/PPC is the successor panel of the AVENAR panel 8000/2000 modular fire panel.FPE-8000-SPC/PPC / FPE-2000-SPC/PPC combines a new and powerful panel controller platform with all the well-known stable safety features. When operating the FPE-8000-SPC/PPC / FPE-2000-SPC/PPC please note the following important innovations:

#### Physical node address (PNA/RSN)

The physical node address of the panel is set in the panel firmware when switching on the panel for the first time. The physical node address dialog replaces the mechanical rotary switches.

For details see Initial setup, page 21.

#### Power button

The panel must be switched on and off with a power button which is located at the right side of the panel. Also a reboot of the panel is done via the power button.

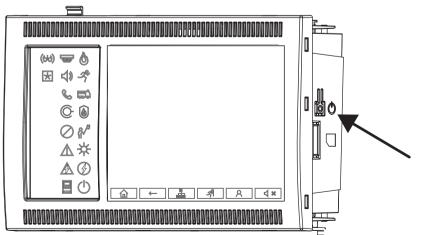

For details see Switch on and switch off, page 20.

#### **Calibration of the touchscreen**

The calibration of the touchscreen is started via the boot menu, which can be called up during the boot process of the panel, for details see *Boot menu*, *page 91*.

#### **Refer to**

– Boot menu, page 91

#### 2.2 Open Source license agreement Notice! Bosch Sicherheitssysteme GmbH uses Open Source Software. For more information see https://www.boschsecurity.com/xc/en/oss/. Calling up the start menu 2.3 Press You can use this key to return from any submenu back to the start menu. Changing language display 2.4 The panel language can be changed quickly with a shortcut: 甸 1. Press to open the start menu. 2. Press 1 on the alphanumeric keypad. Select **OK** to confirm the entry or **Cancel** to cancel the operation. 3 A list of the existing languages is displayed. Select the language you require. 4. All display elements are now shown in the selected language. Notice! After a system reboot following a power cut or battery failure, the default language set in the FSP-5000-RPS is displayed again.

## 2.5 Warranty and liability

Warranty and liability claims for personal and property damage are excluded if these were caused by one or several of the following causes:

- Use of the fire panel contrary to the regulations
- Improper set-up, installation, start-up, operation or maintenance
- Disregarding of the user manual
- Subsequent constructional changes
- Faulty repairs
- Catastrophes, influence of foreign bodies, and force majeure.

Without the permission of Bosch, no changes or additions to or rebuilding of the panel including the panel controller may be undertaken.

Rebuilding requires written permission. In case of non-approved constructional changes, any warranty claims against Bosch are voided.

## 2.6 Copyright

Bosch Sicherheitssysteme GmbH, Robert-Bosch-Ring 5, 85630 Grasbrunn, Germany retains the complete copyright to the whole documentation. Without the express written permission of Bosch, no part of these documents may be duplicated or transmitted in any form. Bosch reserves the right to make changes to this manual without prior notice.

### 3

## All functions at a glance

#### Main menu

| 1      |     |
|--------|-----|
| <br>٢. | .`` |
| ш      | U.  |

| Bypass Block       | Diagnostics       |
|--------------------|-------------------|
| Maintenance        | Configuration     |
| Switch to day mode | Further functions |
| Control Monitoring | Reset             |

#### Bypass/Block

| Bypass<br>Block | -> | Show<br>blocked/<br>bypassed<br>devices | Select by<br>number |    | Bypass buzzer           | Printer          |
|-----------------|----|-----------------------------------------|---------------------|----|-------------------------|------------------|
|                 |    | NAC                                     | Transmission device |    | HVAC                    | Doorholder       |
|                 |    | Detector                                | Logical zone        |    | Extinguishing<br>system | Annunciator      |
|                 |    | Bypass/<br>Block group                  | More                | -> | Control element         | Interface module |

#### Diagnostics

| Diagnostics | -> | Element details     | Modules        |
|-------------|----|---------------------|----------------|
|             |    | Hardware            | Panel passport |
|             |    | LED test on modules | History log    |
|             |    | Network services    | VAS            |

#### Maintenance

| Maintenance | -> | Walktest         | Change language              |
|-------------|----|------------------|------------------------------|
|             |    | Activate outputs | Activate transmission device |
|             |    | History log      | Bypass buzzer                |

#### Configuration

| Configuration | -> | Set Physical Node<br>Address (PNA/RSN) | Set groups |
|---------------|----|----------------------------------------|------------|
|               |    | Detector sensitivity                   | Operator   |
|               |    | Rename elements                        | Overview   |
|               |    | Network services                       | About      |

#### **Further functions**

| Further functions | -> | Change date / time | Master password |
|-------------------|----|--------------------|-----------------|
|                   |    | Remote Services    | Change password |
|                   |    | Drill              | Alarm counters  |

#### **Control / Monitoring**

| Activate doorholder      | Activate HVAC   |
|--------------------------|-----------------|
| Activate control element | Search function |
| Go to element            |                 |

#### Reset

| Reset | -> | Event type   | Scope      |  |
|-------|----|--------------|------------|--|
|       |    | Logical zone | Detector   |  |
|       |    |              | This panel |  |

#### 4

## In overview

This chapter contains information about the following elements of the panel controller:

- Operating elements, page 13
- Status LEDs, page 14
- Touch screen, page 16
- Contact information for support, page 19

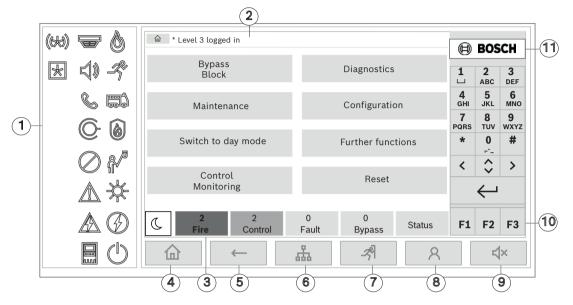

| 1 | Status LEDs     | 6  | Display a list of the networked panels and establish a remote connection with a networked panel |
|---|-----------------|----|-------------------------------------------------------------------------------------------------|
| 2 | Information bar | 7  | Display and control all alarm zones                                                             |
| 3 | Status bar      | 8  | Log-in to the panel and call up personalized menu                                               |
| 4 | Open start menu | 9  | Silence internal buzzer                                                                         |
| 5 | Go back         | 10 | Function keys, programmable                                                                     |

#### 11 Display support information

## 4.1 Operating elements

#### **Fixed keys**

To select a function, touch the appropriate key. The following functions can be executed with the fixed keys on the bottom of the display:

|              | "Home" key. Call up the start menu.                                                                                 |
|--------------|----------------------------------------------------------------------------------------------------|
| $\leftarrow$ | Return to the previous selection.                                                                                   |
| 品            | Display a list of the networked panels and establish a remote connection with a networked panel or a remote keypad. |
| <i>-</i> \$  | Display and control all alarm zones.                                                                                |

Log in and out: Enter user ID and password or call up personalized menu, if you are already logged in.
 Temporarily silence the internal buzzer.
 "Left arrow" key. Move the cursor one place to the left on the search screen.
 "Right arrow" key. Move the cursor one place to the right on the search screen.
 "Double arrow" key. Switch between status bars if two or more are available. Call up the status bar to scroll rapidly through lists.
 "Enter" key. Confirm an alphanumeric entry. Confirm an entry that is

not confirmed by selecting the **OK** field on the touch screen.

#### Alphanumeric keypad

Entry of letters, special characters, and numbers.

#### **Function keys**

There are three function keys F1, F2 and F3 which are freely programmable with frequently used functions of the panel via the Programming Software. If a function key is active it is marked with a green bar.

#### Alphanumeric keypad

Entry of letters, special characters, and numbers.

#### 4.2 Status LEDs

18 status LEDs show information on the operating status of the fire panel.

|    | Color* | Meaning                             |
|----|--------|-------------------------------------|
|    | R      | Fire alarm                          |
| -R | R      | Evacuation ongoing                  |
|    | R      | Fire alarm transmission activated   |
|    | R      | Fire protection equipment activated |
|    | Y      | Maintenance mode                    |
|    | Y      | Day mode/delays active              |

| $\bigcirc$ | Y            | General disabled                                               |
|------------|--------------|----------------------------------------------------------------|
|            | Y            | General fault                                                  |
|            | Y**          | Fire detector fault / disabled                                 |
|            | Y**          | Signaling device fault / disabled                              |
|            | Y**          | Alarm transmission device fault / disabled                     |
| ©-         | Y**          | Output to fire protection equipment fault / disabled           |
|            | Y            | Power fault                                                    |
|            | G            | Power available                                                |
|            | Y            | System/panel fault                                             |
| $\bigcirc$ | G            | System in operation                                            |
|            | R            | Programmable LED for a self-defined alarm                      |
| ×          | Y**          | Programmable LED for a self-defined fault/diasablement         |
|            | -            | R=red, G=green<br>fault, steady: disabled                      |
|            | for the stat | us of devices like detectors $$ , signaling devices $$ , alarm |

transmission devices  $\bigotimes$  and the outputs to fire protection equipment  $\bigotimes$  always light up in

combination with the general fault  $\bigtriangleup$  or general disabled icon  $\bigcirc$  according to their status. Additionally, in case of a fault the LED of the respective element is blinking while the LED indicating the general fault lights up steadily yellow.

| Example:  |                 |           |
|-----------|-----------------|-----------|
| ((++) 💆 🔕 | ((++) 🖵 💧       |           |
| * () ~    | * 4) -?         | * () *    |
|           |                 |           |
| <u> </u>  | <u><u> </u></u> | 06        |
|           |                 | $\oslash$ |
| <b>A</b>  |                 |           |
|           |                 |           |
|           |                 |           |
| 1         | 2               | 3         |

- 1 Fault indication for a device
- 2 Device disabled
- 3 Device disabled and in fault status

|   | Notice!                                                                                                    |
|---|----------------------------------------------------------------------------------------------------|
| í | As neither the panel nor the power supply can have the status "disabled", the system fault and the power fault icon A light up steadily in yellow in the status "fault". |

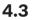

## Touch screen

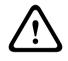

#### Caution!

Do not use any pointed or sharp objects (e.g. screw drivers, pens, etc.) when operating the touch-sensitive display. The touchscreen may not be exposed to direct sunlight. Both can seriously damage the touchscreen.

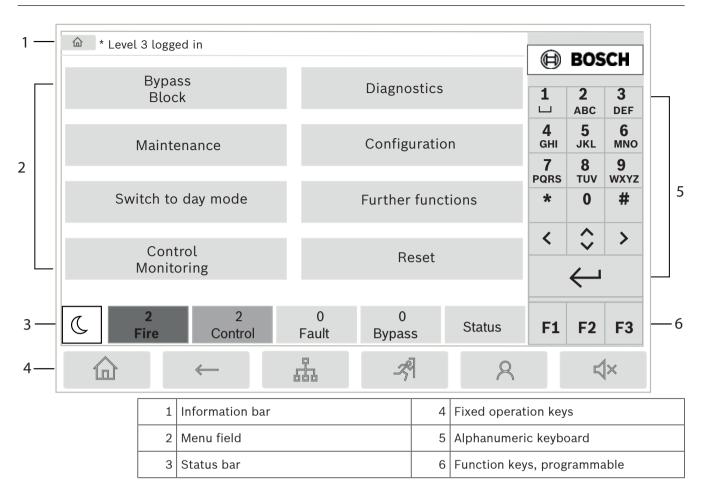

#### Information bar

The information bar displays general information as text or icons.

| Icon                       | Meaning                                                                                                    |
|----------------------------|----------------------------------------------------------------------------------------------------|
|                            | No connection established.<br>Only displayed on the panel.                                                                    |
|                            | No connection established.<br>Only displayed on the keypad.                                                                   |
| Q                          | Remote connection established.<br>Operator has restricted use of the remote panel: no control, only<br>monitoring.            |
| Ð                          | Remote connection established.<br>Operator is in full control of the remote panel.                                            |
| P                          | Remote connection established.<br>A remote operator is in full control of the panel.<br>The panel is locked for local access. |
| <u><u></u><br/><u></u></u> | Ground fault detected.                                                                                                    |
| 8                          | Operator logged in.                                                                                                    |

| Text                        | Meaning                                                                                                    |  |  |
|-----------------------------|----------------------------------------------------------------------------------------------------|--|--|
| Panel 4-1                   | Logical node address                                                                                              |  |  |
| Level 3 logged in           | Access level of the operator who is logged in.<br>Possible levels: 2, 3 or 4<br>Only displayed in the main menu.  |  |  |
| Bypass Block\Block\Detector | Menu path of the selected menu<br>For reasons of space it is not always possible to display the<br>complete path. |  |  |

#### Menu field

To select a main menu, touch the corresponding menu field on the touch screen. In *All functions at a glance, page 11*, there is an overview of all main menus with their respective submenus.

#### Status bar

| -`\ | 0    | 0       | 8     | 0      |        |
|-----|------|---------|-------|--------|--------|
|     | Fire | Control | Fault | Bypass | Status |

This status bar is available on each menu. In addition, other status bars are offered in some menus; see also *Switching between status bars, page 29*:

The leading number specifies the number of elements in the respective state:

| Fire    | Number of groups that have triggered a fire alarm |
|---------|---------------------------------------------------|
| Control | Elements that are activated                       |
| Fault   | Elements that have reported a fault               |
| Bypass  | Disabled elements                                 |
|         |                                                   |

In addition it is possible to display an overview of the type and nature of all message types received by the panel:

StatusDisplay of a list of the various message and status types and the<br/>number of elements in the respective state

To display the individual elements, touch the relevant field with your finger.

The Control and Fault status fields are identified by the letters "B" and/or "C":

- "B" means that controllers for type B fire protection equipment (G-B) are affected (e.g. control elements without acknowledgement).
- "C" means that controllers for type C fire protection equipment (G-C) are affected (e.g. extinguishing systems).

#### 4.4 Standby screen

When the touchscreen is not operated, its backlight switches off after 5 minutes.

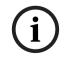

#### Notice!

In case of an active alarm or fault message, the backlight switches off after 60 minutes. The display switches back to this message from any other element of the menu after 30 seconds.

If the screen is black, touch it gently to display the standby screen. The following information is displayed on the standby screen:

– Date

- Time 1
- Night mode

- Night/day combination

Depending on the configuration, additional information may be displayed. In a networked fire detection system, further icons can be displayed in the standby display depending on the network setting.

## 4.5 Contact information for support

To display the contact information of the company that provides the support, press the Bosch logo in the upper right corner of the user interface.

Following contact information is shown:

- Company name
- Contact name
- Phone
- Address
- Post code
- E-mail

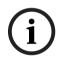

#### Notice!

The contact information for support is only shown, when the information has been entered in the support information dialog in FSP-5000-RPS.

Besides the contact information, following information is shown:

- Date system installed: The date, the time and the time zone of the last configuration download.
- **Firmware version:** Firmware version that is currently running on the controller hardware.
- **Hardware version:** With the hardware version you can identify which firmware version can run on the controller. For further information, see chapter *Panel controller firmware* in the system manual.

5 5.1

## Operating principle

## L Switch on and switch off

#### Power button

The fire panel must be switched on and off with a power button which is located at the right side of the panel. Also a reboot of the panel is done via the power button.

|   | Ĩ        |   | _ |
|---|----------|---|---|
|   |          |   |   |
| ſ | (**) 🛥 🔕 |   |   |
|   | * *      |   |   |
|   | 6 50     |   |   |
|   | © 6      | " |   |
|   | ⊘ ∦^     |   |   |
|   | ▲☆       |   |   |
|   |          |   |   |
| þ |          |   |   |
| 0 |          |   |   |

|   | Ņ |   |
|---|---|---|
| L | ! | 7 |

#### Warning!

Don't unplug the panel for restarting it! Always use the power button. Unplugging the running panel can cause a serious damage of the hardware and software.

The functions of the power button are:

- Press once shortly: Start the panel
- Press once shortly at a running panel: Shut down the panel

| i |
|---|
|---|

| N  | -  |     |  |
|----|----|-----|--|
| IN | OT | ICE |  |

A confirmation sound is played when the shutdown-sequence is starting. The shutdown is

completed when the "general fault" and the "system/panel fault" 📰 status LEDs light up. Wait until the shutdown is completed before you interrupt the power.

| •      |  |
|--------|--|
| 1      |  |
| -      |  |
| $\sim$ |  |

#### Notice!

After having shut down the panel please interrupt the power supply. If a panel was shut down but is not unplugged, after 10 seconds a warning tone will sound as a reminder.

Press for 8 seconds: Interrupt the panel and reboot it (for example in case of a software failure).

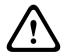

#### Warning!

You must only use this way of interrupting the panel if the system does not react anymore or if you are asked to do so in case the panel ran into the safe state.

#### Safe state

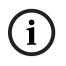

#### Notice!

To avoid the panel running into a safe state, do not reboot the panel twice within 100 seconds.

If the panel reboots twice within 100 seconds (either because of a system error or intentionally for example during the initial set-up) it runs into a safe state which can be ended by a manual restart only. A warning tone sounds and a message appears on the screen. In this case, please follow the instructions on the display.

## 5.2 Initial setup

When you start the panel for the first time, you must perform the following steps:

#### Calibrate touch screen

When initially starting the panel, first of all you must calibrate the touch screen:

- 1. Switch on the panel by applying power or pressing the power button. The touchscreen calibration procedure will start automatically if required.
- Perform the calibration by following the instructions on the screen.
   The boot process will automatically continue after the calibration was completed.

#### Set time and date

Touch the field you require and enter the correct value. For details see *Change Date / Time, page 84* 

#### Set physical node address (PNA/RSN)

You must set the physical node address (PNA/RSN) when switching on the panel for the first time.

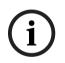

#### Notice!

There are no mechanical rotary switches.

The physical node address must be identical with the number configured in the programming software. After a change of the physical node address, a reboot of the panel is required. To change the physical node address enter a number between 1 and 64. Choose **OK and reboot** to make the change effective.

#### **Use Ethernet settings**

Check **Use Ethernet settings** if the panel is used within an Ethernet network.

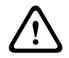

#### Caution!

If you check **Use Ethernet settings** it is absolutely necessary to set the panel IP address via **Configure Ethernet**.

#### Use RSTP

Check Use RSTP to activate Ethernet redundancy. For details see Ethernet redundancy.

#### **Configure Ethernet**

Check **Configure Ethernet** to use the standard IP address of the panel.

#### Reboot

After having made all the necessary settings, reboot the panel by pressing **Reboot**.

| 5.3   | Logging on and off                                                                                                    |  |  |
|-------|----------------------------------------------------------------------------------------------------|--|--|
|       | To gain access to access levels 2 to 4, it is necessary to log on. The prerequisite is that you have access authorization.                                                                                                    |  |  |
|       | Notice!                                                                                                    |  |  |
| í     | To log on, you need a user ID and password. Depending on your access authorization, you can<br>use only particular functions.<br>In the following cases, you will be asked to enter a password:<br>You are not logged on and want to select a function for which a password is required.<br>You are already logged on but a higher access authorization is required for the function you<br>have selected.                                                         |  |  |
| 5.3.1 | <ul> <li>Logging on</li> <li>To log on to the panel controller:</li> <li>Press the login key</li> <li>The login window is displayed:</li> <li>1. Enter your user ID in the first field.<br/>Refer to <i>Entering numbers and text, page 27</i> for information on how to enter numbers.</li> <li>2. Enter your password in the second field.</li> </ul>                                                                                                    |  |  |
| í     | <b>Notice!</b><br>The default password is: 000000. For security reasons please change this password, see<br><i>Change password, page 86</i> .                                                                                                    |  |  |
|       | <ul> <li>3. Select <b>OK</b> to confirm the entries or <b>Cancel</b> to cancel the operation.<br/>Refer to <i>Change password, page 86</i> for information on how to set up your own password.<br/>The standby display is shown.</li> <li>As long as an operator is logged on, the key icon will be displayed on the information bar.<br/>In addition, the user ID of the user who has logged on is displayed on the start page on the information bar.</li> </ul> |  |  |
| í     | <b>Notice!</b><br>In the FSP-5000-RPS programming software, a time span can be specified after which an operator who is logged on to the panel controller is logged off.                                                                                                    |  |  |
| 5.3.2 | <ol> <li>Logging off</li> <li>To log off from the panel controller, press An input window with the request Log off? is displayed:</li> <li>Select Yes to confirm the request or No to cancel the operation.</li> </ol>                                                                                                    |  |  |
| 5.4   | Access authorization                                                                                                    |  |  |
| í     | <b>Notice!</b><br>Depending on your access authorization, you can only use certain functions of the panel controller.                                                                                                    |  |  |

If you select a function for which a particular access authorization is required and no user with the appropriate authorization is logged on, you will be asked to enter your user ID and password.

Access authorizations are assigned for access levels two to four. Only a few functions can be used on access level one, while all functions can be used on access level four.

To check the access authorization of the person who is logged in, press A after logging in:

The relevant access authorization is displayed.

## 5.5 Calling up the start menu

Press the "home" key to return to the start menu from any submenu.

奋

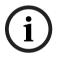

#### Notice!

The display changes from each menu element to the standby display if no entries are made after 5 minutes, in case of an alarm or a fault message after 60 minutes, see also *Standby screen, page 18.* 

If the screen is black, touch it gently to display the standby screen.

## 5.6 Personalized menu

Via the FSP-5000-RPS programming software you can configure your personalized start menu which displays up to eight functions you need most often directly when you log in to the panel.

To retrieve the personalized menu log on to the panel: Press the login key and enter your user ID and password.

## 8

To change back from the personalized menu to the common main menu press the "home" key.

## 仚

To change back to the personalized menu from any other screen, press the login key.

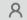

## 5.7 Selecting the menu

In order to select a menu in the main menu, touch the field you require with your finger: The submenus are displayed.

To select a submenu, gently touch the required field.

## 5.8 Returning to the previous selection

To return to the previous selection, press the "Back" key:

 $\leftarrow$ 

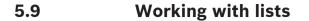

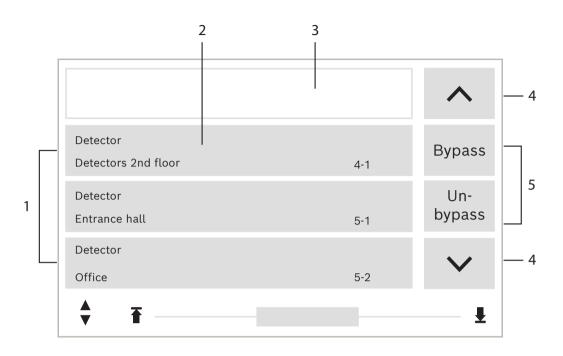

| 1 | List        | 4 | Scroll up / scroll down |
|---|-------------|---|-------------------------|
| 2 | List field  | 5 | Function fields         |
| 3 | Search mask |   |                         |

In many menus, elements are displayed in lists. The elements are sorted either by description or address. Up to three different sorting criteria can be offered:

- **By description**: sorted by description in alphabetical order; address allocation also given.
- By number: sorted in ascending order by number (logical or physical address); description also given.
- By number (no description shown): by number (logical or physical address) in ascending
  order; the numbers are displayed in number blocks and the description is not given. This
  list is only offered when detectors and logical zones are being selected.

#### Example:

To display a list of all existing detectors sorted by description in the **Bypass** submenu, select the following in the start menu:

- 1. Bypass Block
- 2. Bypass
- 3. Detector

Three sorting criteria are offered for selection:

- By description
- By number
- By number (no description shown)
- Select By description.

A list of all detectors is displayed, sorted in alphabetical order.

#### 5.9.1 Scrolling through lists

On the display, only a limited number of list fields can be displayed. Select the "up arrow" key to scroll back through a long list:

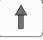

Select the "down arrow" key to scroll forward through the list:

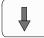

An arrow is only displayed if scrolling is possible.

#### **Rapid scrolling:**

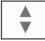

To scroll quickly through a list, press the "double arrow" key on the keypad or on the status bar of the display.

A scrollbar appears on the status bar:

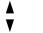

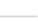

Gently touch the horizontal line to jump to a particular place. To jump to the beginning of a list, touch:

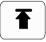

To jump to the end of a list, touch:

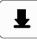

#### 5.9.2

#### Various states of list fields

Various states can be assigned to an element or an element group, depicted by a list field. The following table provides information about the possible states:

| List field | State of list<br>field      | Meaning                                                                                                    |
|------------|-----------------------------|----------------------------------------------------------------------------------------------------|
| ТЕХТ       | normal                      | Element in normal state                                                                                                    |
| TEXT       | marked                      | Selected element                                                                                                    |
|            | Mode assigned               | The element was assigned the bypassed mode; see <i>Assigning mode, page 26</i> .                                                                                                    |
|            | Mode assigned<br>and marked | The selected element has already been assigned<br>a particular mode. It is selected in order to<br>reset it to the original mode; a bypassed<br>element is unbypassed, for example. |
| R R        | In reset mode               | The resetting of the element is not yet complete.                                                                                                    |

#### "Bypass" menu

In the Bypass menu, list fields can display additional information; see the following table:

| List field   | In the Bypass menu                                                                                                    |
|--------------|----------------------------------------------------------------------------------------------------|
| !            | The bypassed element is in alarm mode. If it is un-bypassed, it<br>triggers a fire alarm.<br>To display more information, press the right-hand field.       |
| TEXT Details | Display a bypass group that consists of several elements.<br>In order to display a list of all elements of the bypass group,<br>press the right-hand field. |

#### 5.9.3 Assigning mode

A mode like Bypassed, Walktest etc. can be assigned to selected elements. To assign a mode to selected elements, select the corresponding function field. In the following example, a detector is assigned bypassed mode in the **Bypass Block** menu:

- Select the list fields you require from the list. The list fields are marked.
- 2. Select the **Bypass** function field.

The detectors are bypassed. The list fields are highlighted in a dark color. The sand glass icon indicates an entry that is still being processed by the system.

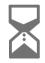

## i

#### Notice!

In the **Bypass** submenu, the function fields have an additional selection option; see Displaying and un-bypassing bypassed element groups.

## 5.10 Search Function/Element

In lists, a particular element can be searched for and displayed using the search screen. The following search criteria are offered:

- **By description**: The element is searched for in the list by its description.
- By number: The element is searched for in the list by its number. In some menus, the By number (no description shown) search function is offered.

In the **Search function / element** main menu, it is possible to search for all elements connected to the system and all functions offered in the panel controller, as well as device descriptions, regardless of which menu they appear in; see Search Function/Element.

#### 5.10.1 Search by name

To search in the **By description** list for a particular element, enter the name of the element in the search screen.

Entering numbers and text explains how to enter text.

Enter the initial letter and, if necessary, other letters.

The name is automatically completed once it has been uniquely recognized. The list field of the element you are searching for is displayed at the beginning of the list.

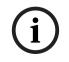

#### Notice!

The more accurately the description of an element is entered in the FSP-5000-RPS programming software, the easier the search by name will be.

#### 5.10.2 Searching by number

To search in the **By number** and **By number (no description shown)** list for a particular element:

- 1. Enter the first digit, for example 1.
- 2. Press the "Enter" key to confirm the entry.
  - If the entry of another number is possible, a second search window is displayed.

#### Notice!

If you are not offered another field, there is no element with the addressing you have searched for.

- 3. Enter the next digit and confirm your entry with the "Enter" key.
- 4. If necessary, enter further digits until the number is shown in full. You must confirm each entry with the "Enter" key.

The list field of the element you are searching for is then displayed at the beginning of the list.

## 5.11 Entering numbers and text

| Кеу       | Character  |
|-----------|------------|
| 0         | .,0        |
|           | <b>ш 1</b> |
| 2<br>ABC  | ABCabc2    |
| 3<br>DEF  | DEFdef3    |
| 4<br>ghi  | GHlghi4    |
| 5<br>JKL  | JKLjkl5    |
| б<br>мно  | MNOmno6    |
| 7<br>pars | PQRSpqrs7  |
| 8<br>TUV  | TUVtuv8    |
| 9<br>wxyz | WXYZwxyz9  |
| ***       | *          |

| Кеу | Character |
|-----|-----------|
| #   | #         |

You can enter letters and numbers with each of the keys depicted. Press the corresponding key on the keypad until the required letter or number is displayed.

| í      | <b>Notice!</b><br>Only numbers can be entered in the search screen for the <b>By number</b> and <b>By number (no</b><br><b>description shown)</b> lists. In the search screen for the <b>By description</b> list, both letters and<br>numbers can be entered.                                                                                                    |  |  |
|--------|----------------------------------------------------------------------------------------------------|--|--|
|        | <b>Quick entry:</b><br>In order to enter text quickly, press the "Enter" key after entering each letter.<br>This takes the cursor to the next free character and you can continue with entering the next<br>letter.                                                                                                    |  |  |
| 5.11.1 | <ol> <li>Changing an entry</li> <li>In order to change a number, press the "left arrow" or "right arrow" keys until the cursor marks the number in the search screen that is to be replaced.</li> <li>To overwrite the marked number, press the key with the required number until the number you require is displayed in the search screen.</li> </ol>                                                                            |  |  |
| 5.11.2 | <ol> <li>Deleting all numbers</li> <li>In order to delete all numbers in the search screen, press the "left arrow" key until the cursor marks the first number.</li> <li>Enter a new number using the number pad.<br/>All numbers up to the digit entered are deleted.</li> <li>If you wish to, continue entering the numbers.</li> </ol>                                                                                          |  |  |
| 5.12   | <ul> <li>Changing language display</li> <li>There are two ways to select another language display:</li> <li>By entering a shortcut</li> <li>Via a menu selection</li> </ul>                                                                                                    |  |  |
| 5.12.1 | <ul> <li>Entering by shortcut The panel language can be changed quickly with a shortcut: <ol> <li>Press to open the start menu.</li> <li>Press 1 on the alphanumeric keypad.</li> <li>Select OK to confirm the entry or Cancel to cancel the operation. A list of the existing languages is displayed. </li> <li>Select the language you require. All display elements are now shown in the selected language.</li></ol></li></ul> |  |  |
| í      | <b>Notice!</b><br>After a system reboot following a power cut or battery failure, the default language set in the<br>FSP-5000-RPS is displayed again.                                                                                                    |  |  |
| 5.12.2 | Change language by menu                                                                                                    |  |  |

- 1. In the start menu, select Maintenance
- 2. Change language

A list of the languages which can be selected is displayed.

Select the language you require.
 All display elements are now shown in the selected language.

#### 5.13 Switching between status bars

The status bar offers further functions, display and selection options. If the "double arrow" symbol is displayed in the status bar, it is possible to switch to the

status bar of the start menu. To do this, press the "double arrow" key 💉 on the keypad.

#### 5.14 Standby

When the touchscreen is not operated, its backlight switches off after 5 minutes.

#### Notice!

In case of an active alarm or fault message, the backlight switches off after 60 minutes. The display switches back to this message from any other element of the menu after 30 seconds.

If the screen is black, touch it gently to display the standby screen.

## 5.15 Logical and physical addressing

When addressing elements, there is a distinction between logical and physical addressing:

| Physical |         |      |         |  |
|----------|---------|------|---------|--|
| Elements | Modules | Loop | Element |  |
| Numbers  | 5       | 1    | 4       |  |
| Logical  |         |      |         |  |
| Elements |         | Zone | Element |  |
| Numbers  |         | 3    | 4       |  |

#### Examples:

Element with physical addressing: 5.1 - 4 Element with logical addressing: 3 - 4

## 6 Networking via Ethernet

## 6.1 IP settings

To modify values for Ethernet settings or to configure these for the first time, select in the start menu:

- 1. Configuration
- 2. Network services
- 3. Ethernet. The Configure Ethernet screen is displayed.
- 4. Activate the checkbox **Use Ethernet settings**.
- 5. Select **IP settings**. The values for IP address, network screen, default gateway, multicast address and port number are indicated. When you commission the panel controller for the first time, all values are set to "0".
- 6. Select **Default settings** to overwrite these values with the default settings saved in the panel controller (recommended!). The IP address in this case corresponds to the stored default IP address, the last number of which matches the physical node address (PNA/RSN) that was set during installation at the panel controller.
- 7. If the planned configuration requires a change to the default values:

Touch the field containing the value to be changed. Use the arrow keys on the operating panel to select the desired numbers and modify the values using the number keys on the alphanumeric keypad.

Or:

Touch the **Change** field. Touch the field containing the number block to be changed. Use the arrow keys on the operating panel to select the desired numbers and modify the values using the number keys on the alphanumeric keypad.

Touch **OK** to apply the changes or **Cancel** to discard the changes. You are returned to the initial **Configuration IP** screen.

- 8. Select **OK** to apply the changes to the IP settings or **Cancel** to discard the changes. You are returned to the **Configure Ethernet** screen.
- Select OK to confirm application of the Ethernet settings (Use Ethernet settings) or Cancel to exit the screen without activating the Ethernet settings.

### Notice!

Changes to Ethernet settings take effect after restarting the panel.

## 6.2 Diagnostics

Diagnostics information and help materials for pinpointing problems in a network can be found under menu item **Diagnostics** - **Network services**. Information is provided on the following topics:

Routing table

Information concerning the accessibility of all nodes within the system network via the respective interface.

- Ethernet ports

Information concerning different parameters and the status of the two Ethernet interfaces available at the panel controller.

#### - Send ping command

Sending of a ping command to a specific IP address to check the availability of other nodes in the network.

- Consistency check

The check performed determines whether the Ethernet configuration from FSP-5000-RPS corresponds to the configuration entered at the panel controller. In the event of discrepancies, a fault message is displayed.

#### Ethernet redundancy

Information concerning redundancy. The RSTP parameters of the RSTP panel and those of the root bridge are displayed.

#### - Remote Services

Information concerning the features and the status of the Remote Services. Further information can be found in *Network services, page 60*.

## 7 AVENAR keypad 8000

The AVENAR keypad 8000 is a user-friendly interface that adapts to various situations. The design of the graphical user interface is identical to the fire panels.

The keypad can be used in the following mutually exclusive applications:

- Remote keypad
  - Displaying messages
  - Remote connection to a panel
- Panel controller redundancy

#### Displaying messages

The remote keypad is by default programmed to display messages, even if no operator is logged into the keypad. In this case, the operation of all functions with permission level 1 are possible.

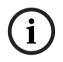

#### Notice!

In FSP-5000-RPS, you can define that when no operator is logged in, only the standby screen is displayed. In this case, no LEDs are activated and no messages are displayed. In order to activate the LEDs and display messages, an operator with permission level >1 must log in.

#### Remote connection to a panel

The remote keypad allows decentralized operation of the system by establishing remote connections to the panels.

If the keypad is not connected to a panel, the following icon is displayed on the standby

display and in the status bar:

For more information about remote connection, see chapter *Networked keypads and panels, page 33*.

#### Panel controller redundancy

In combination with an AVENAR panel 8000, the keypad can be used as a redundant panel, for example, when the main panel controller breaks down. In this case, the keypad cannot be used as a remote keypad.

## 8 Networked keypads and panels

The keypads and the panels of the AVENAR series can be connected to another physical panel through the Ethernet and the CAN bus interfaces.

There are two types of a remote connection:

#### - Full control

As an operator of a remote keypad or a remote panel, you have full control of the physical panel. You can perform all functions.

The standby display and the status bar of the remote keypad or the remote panel indicate full

control by this icon:

# í

Notice!

When a connection with full control to the physical panel is established, the physical panel is locked for local access. The standby display and the status bar of the physical panel indicate

locked access by this icon:

#### Restricted use

As an operator of a remote keypad or a remote panel, you have restricted use of the physical panel. You can only reset elements and read the history log.

The standby display and the status bar of the remote keypad or the remote panel indicate  $\Box$ 

restricted use by this icon:

Notice!

When another operator is already locally logged into the physical panel, a connection with restricted use is established to the remote keypad or the remote panel. The local operator must log out first before a connection with full control can be established.

## 8.1 FSP-5000-RPS configurations

In FSP-5000-RPS, the configuration of following settings will have an impact on the networked keypads and panels:

- You can define two types of scope:
  - Network: The conditions and the messages of all panels within the network are displayed on the remote keypad or the remote panel.
  - Group: Only the conditions and the messages of the panels in the same group network are displayed on the remote keypad or the remote panel.
- You can define a time after which a logged-in operator is logged out from the panel. The default timeout is 60 minutes.
- In the configuration of the AVENAR keypad 8000 node, you can enter the address of the physical panel to which a remote connection is automatically established.

## 8.2 Establishing/closing a remote connection to a panel

#### Establishing a remote connection to a panel

1. On your keypad or panel, press .

The display shows a list of available panels and keypads.

- 2. Select a panel and press  ${\bf OK}$  .
- 3. Press again **OK**.
- $\Rightarrow$  The remote connection to the physical panel is established.

#### Closing a remote connection to a panel

- 1. On your remote keypad or remote panel, press
- 2. To confirm, press **Yes**.
- $\Rightarrow$  The remote connection to the physical panel is closed.

9

## Alarm

#### Notice!

Information on how to handle a fire alarm can be found in *Fire alarm, page 41*.

This chapter contains information about the following points:

- Types of alarm, page 35
- Entry delays, page 35
- Day and night mode, page 36
- Alarm message to the panel, page 37

Refer to the Fire alarm chapter for the following topics:

- Acknowledging a message, page 42
- Silence internal buzzer, page 42
- Activate and silence signaling devices, page 42
- Resetting signaling devices and transmission devices, page 42
- Triggering fire verification, page 43
- Resetting alarm message, page 44
- Bypassing detectors, page 45

#### Notice!

Depending on the configuration, the manner in which alarm displays are shown and handled in this guide may differ from the guide on the system.

## 9.1 Types of alarm

On the panel controller, a distinction is made between the following types of alarm:

- Fire
- Heat
- Smoke
- Water
- Supervisory

Depending on the configuration, external transmission devices (e.g. fire department), notification appliances (e.g. sirens and/or strobes) and fire protection systems (e.g. sprinkler systems, fire doors) are activated.

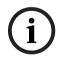

#### Notice!

If an alarm delay is set for the detector triggering the alarm, the alarm signal is not transmitted immediately and the message can be checked; see Entry delays.

## 9.2 Entry delays

To prevent false alarms, it is possible to delay the transmission of the first alarm signal. The transmission device to the fire department is not activated immediately in this case. During the delay, the message can be checked to ensure it is correct.

The FSP-5000-RPS programming software can be used to program various strategies for avoiding false alarms. These strategies are principally used in fire detectors but can also be assigned to any other detector, depending on how it is configured.

The alarm delays that can be shown in the panel controller display are explained below.

#### Alarm verification

When the alarm message is acknowledged on the panel controller, a time to investigate is started. During this time, the message in the place where the detector generating the alarm is located must be checked to ensure it is correct. The duration of the verification time can be freely configured for every detector. See also Fire alarm and Triggering fire verification. If it is determined during the test that the alarm is genuine, an alarm can either be triggered manually or by activating a manual call point. The transmission device to the fire department is activated.

Depending on the configuration, a pre-alarm is displayed for the following alarm delays:

Intermediate alarm storage

If a detector with intermediate alarm storage triggers an alarm, this is displayed as a prealarm on the system. The transmission device to the fire department is not activated. The detector generating the alarm is reset after the first signal.

The pre-alarm becomes an alarm if the same detector triggers an alarm signal again within a set time. The time until a main alarm is triggered is shown on the display. The transmission devices and signaling devices are activated.

Dual-detector dependency

If a detector triggers an initial alarm within a dual-detector dependency, then this is displayed on the system as a pre-alarm. The transmission device to the fire department is not activated. The detector generating the alarm is reset after the first signal. The pre-alarm becomes the main alarm if a second detector in the same logical zone triggers an alarm. The transmission devices and notification appliances are activated.

Dual-zone dependency
 If a detector triggers an initial alarm within a dual-zone dependency, then this is displayed
 on the system as a pre-alarm. The transmission device to the fire department is not
 activated. The detector generating the alarm is reset after the first signal.
 The pre-alarm becomes the main alarm if a second detector in a different logical zone
 triggers an alarm. The transmission devices and signaling devices are activated.

## 9.3 Day and night mode

## $\overline{(i)}$

#### Notice!

Depending on the configuration, the manner in which the difference between day and night mode is displayed may differ from that on the system.

Depending on the configuration, an incoming alarm is handled differently in day and night mode:

#### Night mode

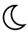

Night mode has the highest security level. Depending on the configuration, the alarm message is generally transmitted to the fire department without a delay.

Signaling devices (e.g. sirens) and transmission devices to the fire department or fire protection systems are activated.

If the transmission device to the fire department is activated, the LED icon lights up red. Depending on the configuration, a detector in night mode triggers a pre-alarm if intermediate alarm storage is used as an alarm delay for this detector. Day mode

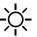

Notice!

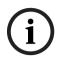

Depending on the security level in question, not all detectors can be switched to day mode.

Depending on the configuration, a distinction is made between the following possible alarm delays in day mode:

- Alarm verification
- Pre-alarm

A pre-alarm is displayed for the following alarm delays:

- Intermediate alarm storage
- Dual-detector dependency
- Dual-zone dependency
- For a detailed description of the various alarm delays, see Entry delays.
- Internal alarm

An alarm that is reported to the panel in day mode. No transmission devices to the fire department are activated.

## 9.4 Alarm message to the panel

The following description has been written on the basis of a sample fire alarm message.

## 9.4.1 Optical and acoustic signals

- The LED alarm icon W lights up red.
- An internal buzzer sounds; see also *Silence internal buzzer, page 42*.
- Depending on the configuration, sounders and/or visual notification appliances (e.g. sirens, strobes) are activated.

If the transmission device to the fire department is activated, the ELED icon lights up red.

## 9.4.2 Displaying the detector zones in alarm state

The number of messages in question is displayed on the status bar.

## Notice!

First of all, the logical zones in which one or more detectors have triggered an alarm are listed. To display the individual detectors, select the logical zone you require. See also *Displaying the individual detectors in a logical zone, page 39.* 

The individual messages are shown in the display:

- List fields with white background: unacknowledged alarm messages
- List fields without distinction: acknowledged alarm messages

## Logical Zones

i

## Notice!

A maximum of four alarm messages can be displayed on the display simultaneously. Only fields that can be operated are displayed (e.g. **Acknowledge** and **Reset**).

If more than four alarm messages have been received, scroll through the list in order to display the next messages.

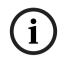

#### Notice!

The latest message is always displayed at the end of the list.

#### Display during an alarm

The buttons located beneath the alarm message on the display can be used to initiate the corresponding actions:

| Acknowledge Signals off Signals on | Reset |
|------------------------------------|-------|
|------------------------------------|-------|

- Acknowledge: Touch this button to acknowledge all of the alarm messages shown on the display; see also Acknowledging a message.
- **Signals off**: Touch this button to switch off activated external notification appliances; see also Switching external signaling devices on and off.
- Signals on: Touch this button to switch on deactivated external notification appliances; see also Switching external signaling devices on and off.
- Reset: Touch this button to reset all of the alarm messages shown on the display; see also Resetting alarm message.

## 9.4.3 Sequence of the alarm messages

The messages are displayed in chronological order.

- The newest alarm message of a logical zone is always displayed at the end of the list.
- The first and oldest alarm message of a logical zone is displayed at the beginning of the list. The next three messages are displayed as you scroll through the list.

#### Notice!

30 seconds after the last entry (e.g. after scrolling through the list), the first and oldest alarm is displayed at the beginning of the list again.

9.4.4

## Information about logical zones in the alarm state

The alarm message contains information about:

- The element category
- The message type
- The address of the detector group
- The number of detectors that have triggered an alarm in the respective logical zone
- The message number
- Depending on the configuration, additional information such as the installation location

#### **Example:**

| Fire |          | Zone | 00005 |     |
|------|----------|------|-------|-----|
| #001 | Office 1 |      |       | (6) |

#### Message type

The message type **Fire** is reported.

Depending on the configuration, the message type may be defined more specifically, e.g. Fire PAS for a fire alarm with alarm verification.

#### Address of logical zone

00005: the fifth logical zone triggered the first fire alarm.

#### Number of detectors

(6): In the fifth logical zone (00005), six detectors (6) triggered a fire alarm. For logical zones that only consist of one element, no number of detectors is displayed.

#### Notice!

Depending on the configuration of the system, either the logical or physical address of the detector is displayed.

#### Message number

The alarm messages are numbered chronologically.

The message number in the second line indicates the sequence in which the alarm messages arrived.

#001: The first alarm message that came in.

Depending on the configuration, additional information is displayed in the second line, such as the installation location of the logical zone.

## 9.4.5 The newest message

The latest message is always displayed at the end of the list.

The message number (e.g. #008) of the latest message indicates the total number of logical zones in which one or more detectors have triggered an alarm.

## 9.4.6 Displaying the individual detectors in a logical zone

To display the individual detectors in a logical zone, select the logical zone you require. The alarm messages for the individual detectors are listed.

## 9.4.7 Information about individual detectors

Each alarm message contains information about:

- The element category
- The message type
- The detector address
- The message number

- Depending on the configuration, additional information such as the installation location **Example:** 

| Fire |          | Detectors | 00005 - 004 |
|------|----------|-----------|-------------|
| #002 | Office 1 |           |             |

#### Message type

Refer to Information about logical zones in the alarm state for information on the type of message.

#### Message address

In this example, the following detector has triggered a fire alarm:

0005 - 004: the fourth detector (004) in the fifth logical zone (00005).

If the detector number, in this case (004), is not displayed, this is the alarm message for the logical zone.

#### Notice! Depend

Depending on the configuration of the system, either the logical or physical address of the detector is displayed.

## Message number

For information on the message number (#002), see Information about logical zones in the alarm state.

Depending on the configuration, additional information is displayed in the second line, such as the installation location of the detector or the detector type.

To display more information about an alarm message, see Displaying additional information.

## 9.4.8 Displaying additional information

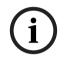

#### Notice!

By way of example, an action text can be entered for every detector type in the FSP-5000-RPS programming software.

To display further information about the individual detectors, select the alarm message you require.

The following information is displayed:

- Element category
- Message type
- Date and time of the message
- Physical and logical addressing of the detector
- Only for LSN detectors: specification of the detector type
- Action text (depending on the configuration)

10 Fire alarm

# i

## Notice!

Detailed information about types of alarms, alarm delays and the panel controller display can be found in *Alarm, page 35.* 

This chapter contains information about the following points:

- Optical and acoustic signals, page 42
- Acknowledging a message, page 42
- Silence internal buzzer, page 42
- Activate and silence signaling devices, page 42
- Resetting signaling devices and transmission devices, page 42
- Triggering fire verification, page 43
- Resetting alarm message, page 44
- Bypassing detectors, page 45

## Signaling fire alarms

A fire alarm is signaled optically and acoustically on the panel through:

Displaying the logical zones on the display

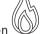

- Lighting up the "Alarm" LED icon  ${}^{\lor}$
- An internal buzzer sounds on the system.

## Notice!

Alarm messages have the highest priority compared with all other message types. If a fire alarm is reported, the system switches automatically to alarm indication.

## 10.1 Evacuation

You can manually control all available evacuation zones.

Press the evacuation button to open the list with all available evacuation zones. To search for a specific zone, enter the number of a group of notification appliances and press

# i)

## Notice!

The individual control of each group is only possible for panel controllers with a premium license.

Select the required group to start or stop the evacuation of this zone immediately. Use

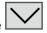

and **to** scroll through the list. The group entries change their background color according to their current state.

Select **All On** to control all evacuation groups or **All Off** to stop the activation of all groups at a time.

The background colors of the groups have the following meaning:

Red: Groups which are actively being controlled in case of an alarm

|      | <ul> <li>Fuchsia: Groups which are actively being controlled without a real alarm, e.g. in case of a fire drill</li> <li>Green: Groups which are not active</li> <li>Yellow: Groups in fault or disabled, no control is possible.</li> </ul>                                             |
|------|----------------------------------------------------------------------------------------------------|
| 10.2 | Optical and acoustic signals                                                                                                    |
|      | <ul> <li>The alarm LED and the evacuation LED ight up red</li> <li>An internal buzzer sounds; see also <i>Silence internal buzzer, page 42.</i></li> <li>Depending on the configuration, sounders and/or visual notification appliances (e.g. sirens, strobes) are activated.</li> </ul> |
|      | If the transmission device to the fire department is activated, the 🕮 LED icon lights up red:                                                                                                    |
| 10.3 | Acknowledging a message                                                                                                    |
|      | <ul> <li>There are two ways to acknowledge messages:</li> <li>Select Acknowledge. Only those alarm messages which are visible in the display are acknowledged.</li> <li>Select a message and then press Acknowledge. Only the selected message is acknowledged.</li> </ul>               |
| í    | <b>Notice!</b><br>If <b>Go to Acknowledge</b> is displayed, select this field in order to display the messages that have<br>not yet been acknowledged.                                                                                                    |
| 10.4 | Silence internal buzzer                                                                                                    |
|      | Press the following key to temporarily silence the internal buzzer:                                                                                                    |
|      | The internal signal tone is silenced.                                                                                                    |
| 10.5 | Activate and silence signaling devices                                                                                                    |
|      | <ul> <li>Sounders and optical signaling devices which have been activated can be switched off.</li> <li>Select Signals off.</li> <li>The sounder and/or optical signaling device is switched off.</li> </ul>                                                                             |
| í    | <b>Notice!</b><br>On the next alarm message, all signaling devices that have been switched off are switched back on automatically.                                                                                                    |
|      | <ul> <li>To switch the notification appliance back on, select Signals on.</li> <li>The signaling devices are switched on again.</li> </ul>                                                                                                    |
| 10.6 | Resetting signaling devices and transmission devices                                                                                                    |
|      | • To reset control or transmission devices, select <b>Control</b> in the status bar                                                                                                    |
| í    | <b>Notice!</b><br>The display automatically changes back to alarm indication after 30 seconds. To return to the<br>alarm indication before 30 seconds have elapsed, select <b>Fire</b> .                                                                                                 |

- Select the signaling device.
   Only the activated signaling devices are displayed.
- 1. Select one or more list fields.
- The list field is marked. 2. Select **Reset**.

The control units are reset to the initial state.

In the **Control** field on the status bar, the number of control elements is reduced by the number of reset elements.

To reset transmission devices, carry out the same steps, but select **Transmission device** in step 1.

## **10.7** Triggering fire verification

## 10.7.1 Alarm verification

The transmission of the alarm is delayed. The alarm message must be checked to ensure it is correct in the place where the detector generating the alarm is located.

An internal buzzer sounds on the panel. The signaling devices (e.g. sirens) and transmission device to the fire department are not activated.

The time for checking the fire alarm is called the time to investigate. The duration of this time can be different for every logical zone. The time to investigate is started if the fire alarm is confirmed on the panel within the time to acknowledge.

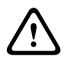

## Caution!

If another fire alarm is reported during the time to investigate, all alarm messages are transmitted to the fire department. The time to investigate is canceled.

If a real fire alarm is detected during the on-site inspection, the alarm must be forwarded to the fire department; see *Triggering alarm manually, page 44*. Alternatively, a manual call point can be triggered at the location.

If it is a false alarm, the triggering detector can be reset or bypassed; see resetting alarm message or bypassing detectors.

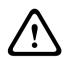

## Caution!

All alarm and fault messages from bypassed detectors are no longer displayed.

| 10.7 | 7.2 |
|------|-----|
|------|-----|

## Starting time to investigate

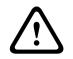

## Caution!

If another alarm is triggered during the verification time (external alarm), the verification time is suspended until the queued fire alarms are reset.

If there is the possibility of testing, the following time spans are displayed. The counters count to zero:

- **Time to acknowledge** The alarm must be confirmed within the specified time span.
- **Time to investigate** The alarm must be verified within the specified time span. This time can be specified differently for each logical zone or detector.
- **Reset possible in** : Time span after which the detector can be reset. For information on resetting, see *Resetting alarm message, page 44*.

| $\triangle$ | <b>Caution!</b><br>If the time to acknowledge or the time to investigate is exceeded, the alarm is immediately forwarded to external stations.                                                                                                    |  |  |  |  |
|-------------|----------------------------------------------------------------------------------------------------|--|--|--|--|
|             | To initiate alarm verification, select <b>Acknowledge</b> within the time shown to confirm the alarm.                                                                                                    |  |  |  |  |
|             | <b>Caution!</b><br>If the alarm is not confirmed within this time, it will be forwarded to external stations.                                                                                                    |  |  |  |  |
|             | The time to investigate will be displayed. The alarm verification is initiated.<br>Test the fire alarm onsite within the specified time.                                                                                                    |  |  |  |  |
|             | <b>Caution!</b><br>If a second alarm is triggered during the alarm verification, all alarm messages are<br>automatically forwarded to external stations.<br>If, after conclusion of the alarm verification, a second alarm comes in — assuming alarm<br>verification is also possible for this alarm — then a time to investigate is initiated<br>automatically again.                                                                                                    |  |  |  |  |
| 10.7.3      | Triggering alarm manually                                                                                                    |  |  |  |  |
|             | <b>Caution!</b><br>If, during the check, a real fire alarm is detected, then this alarm to the panel must be<br>manually forwarded to external stations such as the fire department. Alternatively, a manual<br>call point can be triggered at the location.                                                                                                    |  |  |  |  |
|             | <ol> <li>To forward the alarm to external stations, select Manual alarm.</li> <li>Select OK to confirm the operation.<br/>The alarm is forwarded to the fire department:<br/>In the LED display, the icon turns red.</li> </ol>                                                                                                    |  |  |  |  |
| 10.8        | Resetting alarm message                                                                                                    |  |  |  |  |
| í           | <b>Notice!</b><br>The detector can only be reset once the <b>Reset</b> time has elapsed. The reset time is configured<br>via FSP-5000-RPS.                                                                                                    |  |  |  |  |
|             | <ul> <li>When an element is reset, its initial status is restored. The activation of transmission devices such as fire department or extinguishing devices is reset.</li> <li>Depending on the configuration, three different variants are offered for resetting: <ul> <li>Standard</li> <li>Resetting all message types of the same message type:</li> <li>All types of messages within the selected message type, such as Fire, are reset.</li> </ul> </li> <li>Resetting all elements that are not in the normal state</li> <li>Displaying a submenu with four different selection options <ul> <li>Each displayed component can be reset individually:</li> <li>This panel</li> <li>To reset all elements that are not in the normal state</li> </ul> </li> </ul> |  |  |  |  |

to reset all elements that have triggered a fire alarm, for example

Logical zone

a list of the logical zones is displayed

- Detector
  - a list of the detectors is displayed

To reset an alarm message, select either

- Reset on the message display
  - or
- The alarm message and **Reset** in the detailed view:

Depending on the variant that is offered (see above), all elements that are not in the alarm state or all types of message within the same message type are reset.

If different elements are offered for resetting:

- 1. Select an element. At the menu items Zone and Detector, a list with all the logical zones and detectors concerned appears.
- Select the list field you require. Refer to *Scrolling through lists, page 25* for information on how to scroll forward and backward through a list. The list field is marked.
- 3. Select Reset.

The selected element / element group is reset.

| TEXT | R |
|------|---|
|------|---|

If a list field is marked with an R, the process of resetting is not yet complete for this element. If an element cannot be reset, it will continue to be displayed in the list.

After the successful resetting of all elements, the standby display is displayed.

## **10.9** Bypassing detectors

To bypass a detector that has triggered an alarm:

- 1. Select the alarm message you require.
- 2. Select **Bypass**.

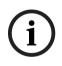

## Notice!

The system does not transmit any information as to whether it was possible to bypass the selected element. To monitor the operation, please check the element.

## 11 Fault message

This chapter contains information about the following points:

- Calling up fault indication, page 46
- Fault message on the panel, page 46
- Resetting fault message, page 49
- Blocking an element, page 50

## **11.1** Calling up fault indication

## Notice!

If a fire alarm is reported, the system automatically switches to alarm indication. To return to the fault indication, select **Fault** on the status bar. In the event of a fire alarm, the display automatically switches back to the alarm indication after 30 seconds.

To display the fault messages from the alarm indication or any other menu, select the following on the status bar:

- Fault: A list of all reported fault types and the number of faulty elements are displayed.
- Status: A list of all current messages, grouped by message type, is displayed. The number of elements is also given in each case.

To display the fault messages, select the message category you require — in this case, Fault.

|        | 0    | 0       | 8     | 0      |        |
|--------|------|---------|-------|--------|--------|
| $\sim$ | Fire | Control | Fault | Bypass | Status |

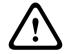

#### Caution!

If a message does not have to be reset, it is removed from the display as soon as the fault has been rectified.

i

## Notice!

If individual elements that are combined with other elements in a group are malfunctioning, the respective element group is displayed first of all. To display the individual elements, select the element group you require. See also *Displaying individual elements of an element group, page 48.* 

## **11.2** Fault message on the panel

## 11.2.1 Acknowledging a message

There are two ways to acknowledge messages:

- Acknowledging all displayed messages: Select Acknowledge.
- Acknowledging an individual message: First select the message and then press
   Acknowledge.

#### **Element groups**

All addressed logical elements are displayed in a list.

List fields with yellow background indicate unacknowledged fault messages.

List fields without distinction indicate acknowledged fault messages.

| í      | <b>Notice!</b><br>A maximum of four fault messages can be displayed on the display at any time. Only fields<br>that can be operated are displayed (e.g. <b>Acknowledge</b> and <b>Reset</b> ). |  |  |
|--------|----------------------------------------------------------------------------------------------------|--|--|
|        | To display further fault messages, scroll down through the list.<br>The next four fault messages are displayed.                                                                                |  |  |
| 11.2.2 | Sequence of the fault messages<br>The messages are displayed in chronological order.                                                                                                    |  |  |
| í      | <b>Notice!</b><br>15–30 seconds after the last entry (e.g. after scrolling through the list), the first and last fault<br>message is displayed at the beginning of the list again.             |  |  |
| 11.2.3 | Information about malfunctioning element groups                                                                                                    |  |  |
|        | The trouble message contains information about:                                                                                                    |  |  |
|        | - Element category                                                                                                    |  |  |
|        | – Message type                                                                                                    |  |  |
|        | <ul> <li>Address of the element group</li> </ul>                                                                                                    |  |  |
|        | - Number of individual elements that have caused a fault in the respective element group                                                                                                    |  |  |
|        | <ul> <li>Message number</li> </ul>                                                                                                    |  |  |

Additional information (e.g. the installation location) \_

## Example:

| Fault |          | Zone | 00005 |     |
|-------|----------|------|-------|-----|
| #001  | Office 1 |      |       | (6) |

| Element category:                         | Different detectors in one logical zone                                                                                                    |
|-------------------------------------------|----------------------------------------------------------------------------------------------------|
| Message type:                             | Fault                                                                                                    |
| Address of element groups                 | 00005: The fifth logical zone caused the first fault.                                                                                                    |
| Number of individual<br>elements          | (6): In the fifth logical zone (00005), six detectors caused a fault. For element groups that only consist of one element, the number of elements is not displayed.                                                 |
| Message number                            | The fault messages are numbered chronologically.<br>The message number in the second line indicates the sequence<br>in which the fault messages were received.<br>001: The first and oldest fault message received. |
| Installation location of the logical zone | Office 1                                                                                                    |

## Notice!

Depending on the configuration of the system, either the logical or physical address of the element is displayed.

## 11.2.4

## The newest message

The newest message is displayed at the end of the list.

## Notice!

(i)

15–30 seconds after the last entry (e.g. after scrolling through the list), the first and oldest fault message is displayed at the beginning of the list again.

## **11.2.5** Displaying individual elements of an element group

To display the individual elements in an element group, select the element group you require. The fault messages of the individual elements are listed.

## **11.2.6** Information about individual elements

The trouble message contains information about:

- Element category
- Message type
- Element address
- Message number
- Additional information (e.g. the installation location)

#### Example:

| Fault |           | Transmission device | 00026- | 004 |
|-------|-----------|---------------------|--------|-----|
| #002  | Cafeteria |                     |        |     |

| Element category:            | Transmission device                                                                                                    |
|------------------------------|----------------------------------------------------------------------------------------------------|
| Message type:                | Fault                                                                                                    |
| Element address              | The following transmission device has caused a fault:<br>00026 - 004: The fourth transmission device (004) in the 26th<br>group (00026).                                                                        |
| Message number               | The fault messages are numbered chronologically.<br>The message number in the second line indicates the sequence<br>in which the fault messages were received.<br>002: The second fault message to be received. |
| Installation location of the | Cafeteria                                                                                                    |

Installation location of the Caf element

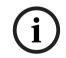

#### Notice!

Depending on the configuration of the system, either the logical or physical address of the element is displayed.

## 11.2.7

## Displaying additional information

To display further information about the individual elements, select the fault message you require.

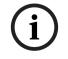

#### Notice!

The information displayed is entered in the FSP-5000-RPS programming software.

The following information is displayed:

- Element category
- Message type

- Date and time of the message
- Physical and logical addressing of the element
- Only for LSN detectors: specification of the detector type
- Action text (depending on the configuration)

Select **OK** to return to the list of all fault messages. **Reset**, see *Resetting fault message, page 49*.

**Block**, see *Blocking an element, page 50*. Select **Details** (if available) to go directly to the respective **Diagnostics** window for troubleshooting, see *Diagnostics, page 57*.

## 11.2.8 Signals

## Optical signals

The I "fault" icon lights up yellow.

Depending on the type of fault, an additional yellow signal light lights up (see also *Status LEDs, page 14*):

- Fault system (LED steady)
- A Fault power (LED steady)
- Fault detector (LED blinking)

- Fault transmission device (LED blinking)

- $\mathbb{N}^{\mathbb{W}}$ Fault signals (LED blinking)
- UP Output to fire protection equipment fault (LED blinking)

## Acoustic signal

An internal signal tone sounds on the system. To temporarily silence the internal buzzer:

Press 4×

## 11.3 Resetting fault message

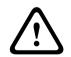

## Caution!

If a message does not have to be reset, it is removed from the display as soon as the fault has been rectified.

Depending on the configuration, three different variants are offered for resetting; see *Resetting alarm message, page 44.* 

There are two ways to reset a fault message:

- Select **Reset** in the message display or
- Select the fault message and then press **Reset** in the detailed view The selected element/element group is reset.

If a list field is marked with an "R", the process of resetting is not yet complete for this element.

| TEXT R |  |
|--------|--|
|--------|--|

If an element cannot be reset, it will continue to be displayed in the list. After the successful resetting of all elements, the standby display is displayed.

## **11.4** Blocking an element

In order to block an element that has caused a fault:

- 1. Select the fault message you require.
- 2. Select Block.

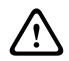

## Caution!

The system does not transmit any information as to whether it was possible to block the selected element. To monitor the operation, check the element.

## 12 Bypass

This chapter contains information about the following points:

- Bypassing and un-bypassing elements, page 51
- Displaying and un-bypassing bypassed element groups, page 51
- Displaying list of all bypassed elements, page 52
- Bypassing/Un-bypassing buzzer, page 52
- Bypassing/Un-bypassing the output to fault warning routing equipment, page 53

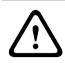

## Warning!

All alarm and fault messages from bypassed detectors are no longer displayed.

## 12.1 Menu overview

| Bypass<br>Block | -> | Bypass | -> | Show bypassed<br>devices | Select by<br>number |    | Bypass buzzer        | Printer             |
|-----------------|----|--------|----|--------------------------|---------------------|----|----------------------|---------------------|
|                 |    | Block  |    | NAC                      | Transmission device |    | HVAC                 | Doorholder          |
|                 |    |        |    | Detector                 | Logical zone        |    | Extinguishing system | Annunciator         |
|                 |    |        |    | Bypass group             | More                | -> | Control<br>element   | Interface<br>module |

## 12.2 Bypassing and un-bypassing elements

Select the element you require in the submenu.

# Notice! Partly bypassed elements, such as loops or bypass groups, can be displayed and completely bypassed; see *Displaying and un-bypassing bypassed element groups, page 51*.

## Notice!

The menu structure may be different depending on the configuration in FSP-5000-RPS.

|   | Notice!                                                                                                    |
|---|----------------------------------------------------------------------------------------------------|
| í | Depending on the configuration and the structure of the panel, it is possible that signaling devices cannot be bypassed individually but only all at once. In this case, the <b>NACAII</b> list field is offered instead of a selection list. |

## 12.3

## Displaying and un-bypassing bypassed element groups

- 1. There are two ways to display all partly or completely bypassed loops, logical zones etc.:
  - Select **Bypass** on the status bar
     A list of various states is displayed. Or
  - Soloct **Pupace Plack** in the start monu
  - Select **Bypass Block** in the start menu.
- $2. \quad \mbox{Select either Bypassed or Bypass} \ \mbox{and then Show bypassed devices}.$

A list of various element categories is displayed. The listed number displays the number of bypassed elements or element groups in the relevant element category.

- 3. Select the list field you require, e.g. logical zone.
- 4. Select:
  - **Partly bypassed** to display all partly bypassed logical zones

- **Completely bypassed** to display all completely bypassed logical zones Depending on which option you select, all partly bypassed or fully bypassed logical zones will be displayed. The number in parentheses, e.g. (5) specifies the number of bypassed elements.

To remove the bypass from all elements in one or more logical zones, select the logical zone you require and select **Un- bypass**.

## **12.4** Displaying list of all bypassed elements

## 12.4.1 Using the menu

To display a list of all bypassed elements, select the following in the start menu:

- 1. Bypass Block
- 2. Bypass
- 3. Show bypassed devices

A list of various element categories is displayed. The listed number displays the number of bypassed elements or element groups in the relevant element category.

4. Select the element category you require, e.g. **Detector** . A list of all bypassed detectors is displayed:

To un-bypass bypassed elements:

- 1. Select the element you require.
- 2. Select **Un- bypass**.

The element is un-bypassed.

## 12.4.2 Via the status bar

To display a list of all bypassed elements:

- 1. Select **Bypass** from the status bar. A list of various states is displayed.
- 2. Select Bypassed.

A list of various element categories is displayed. The listed number displays the number of bypassed elements or element groups in the relevant element category.

Select the list field you require, e.g. Detector.
 A list of all bypassed elements is displayed.

To un-bypass bypassed elements:

- 1. Select the elements you require.
- 2. Select **Un- bypass**.

## 12.5 Bypassing/Un-bypassing buzzer

In order to prevent an acoustic warning tone being sent to the panel during maintenance work, for example, the panel's internal buzzer can be permanently bypassed.

To bypass the internal buzzer, select the following in the start menu:

- 1. Bypass Block
- 2. Bypass
- 3. More...
- 4. Bypass buzzer

The buzzer is bypassed and the text on the user interface changes to **Unbypass buzzer**. To remove the bypass from the buzzer, select **Unbypass buzzer** in step 4.

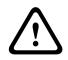

## Caution!

If you switch the internal buzzer off permanently, no acoustic signal will sound on the panel in the event of an alarm or fault!

## 12.6 Bypassing/Un-bypassing the output to fault warning routing equipment

In the FSP-5000-RPS configuration the fault relay of the ENO 0000 A - Fire Service Interface Module is configured as output to fault warning routing equipment according to EN54-2. **Note:** To display and bypass/un-bypass the output to fault warning routing equipment, you have to know the address (**Group** and **Sub Address**) and the label, which have been assigned to the fault relay in the FSP-5000-RPS configuration.

## **12.6.1** Bypassing the output to fault warning routing equipment

To bypass the output to fault warning routing equipment, select the following in the start menu:

- 1. Bypass Block.
- 2. Bypass.
- 3. Select by number.
- 4. Enter the address (Group and Sub Address) that has been assigned to the fault relay in

the FSP-5000-RPS configuration and press the Enter key A list of various states is displayed.

Select the output to fault warning routing equipment from the list and press Bypass.
 If necessary, enter your user ID and password to log on to the panel controller.
 The output to fault warning routing equipment is bypassed.

## 12.6.2 Un-bypassing the output to fault warning routing equipment

There are two ways to un-bypass the output to fault warning routing equipment:

- Un-bypassing using the start menu
- Un-bypassing via the status bar

## Un-bypassing using the start menu

To un-bypass the output to fault warning routing equipment using the start menu, select the following:

- 1. Bypass Block.
- 2. Bypass.
- 3. Show bypassed devices.

A list of various element categories is displayed.

 Select the output to fault warning routing equipment from the list and press Un- bypass. If necessary, enter your user ID and password to log on to the panel controller. The output to fault warning routing equipment is un-bypassed.

## Un-bypassing via the status bar

To un-bypass the output to fault warning routing equipment via the status bar, select the following:

1. Bypass.

A list of various states is displayed.

2. Show bypassed devices.

A list of various element categories is displayed.

 Select the output to fault warning routing equipment from the list and press Un- bypass. If necessary, enter your user ID and password to log on to the panel controller. The output to fault warning routing equipment is un-bypassed.

## 13

## Block

This chapter contains information about the following points:

- Blocking and unblocking elements, page 55
- Displaying list of all blocked elements, page 55

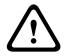

## Caution!

All alarm and fault messages from blocked detectors are no longer displayed.

## 13.1 Menu overview

| Bypass<br>Block | -> | Bypass |    | Show blocked devices | Select by<br>number |    | Block group             | Printer             |
|-----------------|----|--------|----|----------------------|---------------------|----|-------------------------|---------------------|
|                 |    | Block  | -> | Sounder              | Strobe              |    | HVAC                    | Doorholder          |
|                 |    |        |    | Transmission device  | Detector            |    | Extinguishing<br>system | Annunciator         |
|                 |    |        |    | Logical zone         | More                | -> | Control<br>element      | Interface<br>module |

## **13.2** Blocking and unblocking elements

Select the element you require in the submenu.

## Example:

To block a detector, select the following in the start menu:

- 1. Bypass Block
- 2. Block
- 3. Detector

Various selection criteria are displayed. See also Working with lists, page 24.

- 4. Select a selection criterion, e.g. By description.A list of the detectors is displayed. Refer to *Scrolling through lists, page 25* for information on how to scroll forward and backward through the list.
- 5. Select the required list fields.
- The list fields are marked.

## 6. Select **Block**.

The selected elements are blocked.

To unblock the elements again, repeat all previous steps but select **Un- block** in step 6.

## С

A C after a detector means that this detector is part of a closed group and cannot be blocked individually. In order to block a detector marked in this way, please select **Logical zone** in step 3.

## **13.3** Displaying list of all blocked elements

## **13.3.1** Using the menu

To display a list of all blocked elements, select the following in the start menu:

- 1. Bypass Block
- 2. Block

## 3. Show blocked devices

A list of various element categories is displayed. The listed figure indicates the number of blocked elements or element groups in the relevant element category.

Select the element category you require, e.g. **Detector**.
 A list of all blocked detectors is displayed.

To unblock elements:

- 1. Select the element you require.
- 2. Select Un- block.

The element is unblocked.

## 13.3.2 Via the status bar

To display a list of all blocked elements:

- 1. Select **Bypass** from the status bar. A list of various states is displayed.
- 2. Select **Blocked**.

A list of various element categories is displayed. The listed figure indicates the number of blocked elements or element groups in the relevant element category.

Select the list field you require, e.g. **Detector** .
 A list of all blocked elements is displayed.

To unblock elements:

- 1. Select the element you require.
- Select Un- block. The element is unblocked.

## 14 Diagnostics

This chapter contains information about the following points:

- Element details, page 57: Diagnostic information about an LSN module and about elements of a selected LSN module
- Modules, page 58: Diagnostic information (software version) and hardware diagnostic data about modules
- Hardware, page 58: Diagnostic information about:
  - LED test, page 58
  - Display test, page 58
  - Trace information, page 59
  - CAN-Bus, page 60
- Panel passport, page 60: Diagnostic information about the panel controller
- LED Test on modules, page 60: Testing the LED display of modules
- Network services, page 60: Information on the availability of other nodes within the system network
- Voice alarm systems: Diagnostic information about a connected voice alarm system (VAS)

## 14.1 Menu overview

| Diagnostics | -> | Element details     | Modules        |  |
|-------------|----|---------------------|----------------|--|
|             |    | Hardware            | Panel passport |  |
|             |    | LED test on modules | History log    |  |
|             |    | Network services    | VAS            |  |

## **14.2 Element details**

To display diagnostic information about the elements in a particular module:

- 1. In the start menu, select **Diagnostics**
- 2. Element details

A list of the LSN modules is displayed.

## Notice!

The numbers before the module names indicate the slot of the module on the panel.

1. Select the list field you require.

On the display, various possibilities for selection are offered:

- 2. Select:
  - All info for one element to display all diagnostic information about an element on one loop of an LSN module.
  - **Info for element group** to display particular diagnostic information about several elements of the selected LSN module.
  - **Info for all elements on the module** to display particular diagnostic information about all LSN elements of the selected LSN module.

The subsequent procedure for all three selection possibilities will be presented by means of an example. The other two possibilities deviate only slightly from this.

## Example:

1. Select Info for element group.

A list of the elements of the selected LSN module is displayed.

- 2. Select the required list fields. The list fields are marked.
- Select Yes.
   A list of various data types is displayed.
- Select the field you require. The field is marked. The data of each selected element is requested.
- Select Start.
   To cancel the operation, select Cancel.
   A status bar appears.
- 6. Select the arrow keys to display further information.
- 7. Select **Refresh** to update data if necessary.

## 14.3 Modules

To display diagnostic information about a particular module:

- 1. In the start menu, select **Diagnostics**
- 2. Modules
  - Two different lists are offered.
- 3. Select a list, e.g. **By number**. Refer to chapter Scrolling through lists for information on how to scroll through a list.

A list of all used modules is displayed.

4. Select the list field you require.

A list of various information options is displayed:

- Module passport
- Module Compatibility
- Module status

For an LSN module, the following selection fields are also offered:

- Module status and counters
- Reset counters
- Select the information option you require, e.g. Module status. Diagnostic information about the module status is displayed. A status bar appears.
- 6. Select the arrow keys to display further information.
- 7. Select **Refresh** to update data if necessary.

## 14.4 Hardware

## 14.4.1 LED test

To test the LEDs in the LED display:

- 1. In the start menu, select **Diagnostics**.
- 2. Select Hardware.
- 3. Select **LED test**.

For the duration of approximately five seconds, all LEDs on the LED display light up.

## 14.4.2Display test

To test the operativeness of the display:

- 1. In the start menu, select **Diagnostics**.
- 2. Select Hardware.
- 3. Select **Display test**. These are the results:
- The buzzer and all indicators on the panel controller and functional modules are switched on for a short time.

- A part of the display is sequentially filled with the colors white, black, red, green and blue.
- The display returns automatically to the **Hardware** menu.

## 14.4.3 Trace information

The panel can save trace files on a memory card, which is useful for expert analysis when the system behaves unexpectedly. The panel can handle memory cards up to 2TB in size. If you use a memory card with a large capacity, for example 2TB, then the period for gathering trace information will be longer. To get the most trace information possible, use an empty memory card.

To start gathering trace information, follow these steps:

- 1. From the home menu, select **Diagnostics**.
- 2. Select **Hardware**.
- 3. Select Trace information.
- 4. Get a memory card that is FAT32 formatted.
- 5. Disable the write protection of the memory card.
- 6. Insert the memory card into the panel controller's slot.
- 7. Press Start.

A message confirms that the panel is gathering trace information.

- 8. Let the system run for a period recommended by the technical support engineer.
- 9. Press to exit and to return to the home menu.

If the memory card is invalid, please double-check the following:

- Ensure that the write protection of the memory card is disabled.
- Ensure that the capacity of the memory card does not exceed 2TB.
- Verify that the memory card is formatted as FAT32.
  - For more information, refer to the system manual chapter 5.3 Formatting memory cards in FAT32.

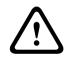

## Caution!

Do not remove the memory card while the panel is gathering trace information. This could lead to corrupt trace files and incomplete trace information.

To stop gathering trace information, follow these steps:

- 1. From the home menu, select **Diagnostics**.
- 2. Select **Hardware**.
- 3. Select Trace information.

仚

A message confirms that the panel is gathering trace information.

4. Press Stop.

A message confirms that the trace information is stored on the memory card.

- 5. Remove the memory card when the panel displays the message: **Please remove the memory card**.
- 6. If another process is still writing information on the memory card, make sure to stop that process before removing the memory card.
- 7. Press

to exit and to return to the home menu.

To send the trace files to the technical support, follow these steps:

1. The memory card contains one or more directories Pxxxxxxxxx where xxxxxxxxx is an arbitrary hexadecimal number. Copy all these directories to the local hard disk of a computer.

- 2. Create an archive containing these directories, for example zip or tar.gz.
- 3. Send the archive to the technical support.

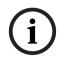

## Notice!

Do not remove or rename files.

## 14.4.4 CAN-Bus

Select **CAN bus** to display the status of the CAN interfaces.

## 14.5 Panel passport

Select **Panel passport** to display the following diagnostic information:

- **Device:** e.g. AVENAR panel 8000
- License: Premium/Standard
- Redundancy mode: Master/Redundant
- **Production date:** e.g. 1 September 2020
- Serial number: e.g. 0431162077011100130
- Material number: e.g. F01U352441
- **BOM revision:** e.g. A.11
- Firmware type: Official release/Private
- Firmware version: e.g. 4.3.0
- Hardware version: e.g. 0-009-016
- **MAC 0 address host:** e.g. 00:04:63:6D:A1:42

## 14.6 LED Test on modules

To test the LED display of selected modules:

- 1. In the start menu, select **Diagnostics**
- 2. LED test on modules

A list of various selection criteria is offered:

- Select LED test all modules to test the LED display of all modules.
- Select **By number** or **By type** to test the LED display of individual selected modules.

## Example

To test the LED displays of an LSN 300 module:

- 1. Select By type.
  - A list of all module types is displayed.
- 2. Select the LSN 300 module.

A list of all LSN 300 modules is displayed.

- 3. Select the list field(s) you require. The list fields are marked.
- Select Activate LEDs.
   The LEDs are activated for the duration of approx. five seconds.

# í

The numbers before the module names indicate the slot of the module on the panel.

## **14.7** Network services

Notice!

## 14.7.1 Routing table

To display routing information:

- 1. In the start menu, select **Diagnostics**
- 2. Network services

## 3. Routing table

A table with routing information is displayed.

All networked nodes that can be reached via the node currently being operated and that are recognized within the system network are displayed under **Node**.

CAN1 to USB1 designate the interfaces on the currently operated panel node. In this example, it is the node 1 interfaces.

The type of interface on the panel node currently being operated is listed under **interface**. The following interfaces can be designated:

- CAN 1 interface
- CAN 2 interface
- Ethernet 1 (IP multicast or UDP tunnel)
- Ethernet 2 (IP multicast or UDP tunnel)
- Ethernet 3 (IP multicast or UDP tunnel)
- Ethernet 4 (IP multicast or UDP tunnel)
- USB 1 interface

The number of nodes that need to be passed in order to reach the listed node is entered under **distance**. For nodes that are directly reachable via IP multicast, the value is 1; for nodes that are connected via other interfaces (e.g. CAN) to nodes reachable via IP multicast, the value is increased in increments accordingly (e.g. connected via IP multicast + CAN1/CAN2, value = 2).

A physical node number from 1 to 64 can be assigned to panels.

## 14.7.2 Consistency check

Inconsistencies between the network settings configured in FSP-5000-RPS and those set in the panel controller are displayed under **Diagnostics** - **Network services** -

#### Consistency check.

- 1. In the start menu, select **Diagnostics**
- 2. Network services
- 3. Consistency check

Where inconsistencies are identifiable between the network settings saved in the panel controller and those configured in FSP-5000-RPS, these are indicated. You can use the arrow key on the display to alternate between displaying **Problems of active configuration:** and **Problems expected after restart:**.

## Problems of active configuration:

The table indicates inconsistencies between the network settings of the panel controller's active configuration ("**active**") and the settings configured in RPS ("**configured**").

## Problems expected after restart:

The table indicates inconsistencies between the network settings that have already been configured on the panel but which do not take effect until restart ("**saved**") and the settings configured in RPS ("**configured**").

## 14.7.3 Ethernet ports

To display a table listing the various parameters and the status of the two Ethernet ports:

- 1. In the start menu, select **Diagnostics**
- 2. Network services

## 3. Ethernet ports

Information on Ethernet port 1 is displayed.

You can use the arrow key on the display to switch to details of Ethernet port 2, port 3 and port 4.

To update the information displayed, select **Refresh**.

Information on the following parameters is displayed in the table:

- Port status
- Link status: Checks the operativeness of the network cable
- **Speed**: Speed of the network connection
- **#Tx Frames**: Number of transferred data packages
- **#Rx Frames**: Number of received data packages
- Connected to: Indicates neighboring available node

## 14.7.4 Send ping command

To check the availability of other nodes in the network, a ping command can be sent to a specific IP address:

- 1. In the start menu, select **Diagnostics**
- 2. Network services
- 3. Send ping command
- 4. Enter the IP address of the network node you wish to assess as regards availability and select **Send ping command**.

To enter an IP address:

Touch the field containing the IP address. Use the arrow keys on the operating panel to select the individual numbers and modify using the number keys on the alphanumeric keypad.

Or:

Touch the **Change** field. Touch the field containing the number block to be changed. Use the arrow keys on the operating panel to select the desired number and modify using the number keys on the alphanumeric keypad.

If the addressed network node is accessible, a success message is displayed.

## 14.7.5Remote Services

Remote Services offer a secure remote internet connection to AVENAR panel 8000/2000 for system integrators. The following features are available:

- Remote Connect
- Remote Alert
- Remote Interact
- Remote Maintenance

For these services the secure network gateway for Remote Services is required. For detailed instructions on setting up any of the Remote Services please refer to the Networking Guide.

#### **Remote Connect**

With Remote Connect all maintenance and service functions possible with the Remote Programming Software FSP-5000-RPS can be done from remote (e. g. Remote Terminal, configuration of the panel, trouble shooting).

#### **Remote Alert**

If you enable the Remote Alert service, an AVENAR panel 8000/2000 system pushes relevant status information and events (e.g. alarms or fault messages) to the Bosch Remote Portal. In case of an unexpected event, an alert can e.g. be delivered to a technician in form of SMS or Email (if configured in the Remote Portal) so that relevant actions can be started at once.

Additionally to sending notifications, all events exported by the AVENAR panel 8000/2000 network are stored in the Bosch Remote Portal. This accumulated information can be processed and analyzed to detect potential failures in the AVENAR panel 8000/2000 network in advance.

#### **Remote Interact**

Remote Interact enables the use of the mobile application Remote Fire Safety for mobile devices. The user receives instant push notifications on his mobile device in case of alarms or systems warnings. In addition, the user can also retrieve historical notifications. These notifications can be shared through e-mail, SMS, or messenger service. The application also informs the user about following status of the systems: health status, connectivity, license validity, and if an update of the fire panel firmware is necessary.

#### **Remote Maintenance**

If the Remote Maintenance feature was activated via the remote programming software FSP-5000-RPS data of relevant LSN devices and AVENAR panel 8000/2000 modules are collected and sent either to the Bosch RemotePortal or a central management server system (CMS) over a private secure network where they can be analyzed in order to offer customers preventive services.

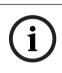

#### Notice!

The Remote Maintenance feature over private secure network is only available in Germany together with a service agreement with Bosch Energy and Building Solutions.

In the Remote Services window you find information concerning the features and the status of the Remote Services:

- In the start menu, select **Diagnostics**
- Network services
- Remote Services

A list with information concerning the configured feature is displayed whereas RM is short for Remote Maintenance, RA for Remote Alert. Please be aware that it's necessary to scroll down in the list to see all information:

- System name: Name given to the system configuration in FSP-5000-RPS. If no name is configured the serial number of the panel is used as system name.
- Remote ID: Identification number for one specific service contractor. The Remote ID is generated and provided by the RemotePortal. To newly enter or change the Remote ID please see Remote Services.
- **System ID:** identifies one AVENAR panel 8000/2000 system representing one FSP-5000-RPS configuration. It is assigned to the panel by the RemotePortal server.
- Status of Remote Services:cEnabled Shows if a remote connection to the RemotePortal server is configured. (Enabled/Disabled).
- Connection state: Only available at the panel which is configured as gateway panel.
   Shows if the connection to the RemotePortal server is active (OK/Waiting for feedback/ Connection failed).
- State of Remote Maintenance: / State of Remote Alert: shows if the respective feature was activated in the programming software FSP-5000-RPS.
- RM/RA: State of last transfer: State of the last transfer of data from LSN devices connected to the fire panel to the RemotePortal server (OK/Failed/Authentication failed)
- RM/RA: Date of last transfer: Date and time of the last data transfer from an LSN device connected to the fire panel to the RemotePortal.
   For private secure network:

- Server IP address: c... IP address of the server collecting and receiving data
- Server port: Port number of the server collecting and receiving data.

If a Remote ID is set in the panel, it automatically tries to connect to the RemotePortal. For a manual connection attempt select **Connect to server**.

## 14.8 Voice alarm systems (VAS)

Two different kinds of voice alarm systems can be connected to the AVENAR panel 8000/2000 using Smart Safety Link:

- VAS through serial interface module (Plena)
- VAS over IP (PRAESENSA, PAVIRO, Praesideo)

The diagnostic information displayed depends on the voice alarm system configured for the AVENAR panel 8000/2000.

- 1. In the start menu, select **Diagnostics**.
- Select VAS.
   One of the following VAS will be displayed:

## 14.8.1 Plena

The following information is displayed:

- Trouble (yes/no)
- Emergency (yes/no)
- Failure (yes/no)
- Internal monitoring (yes/no)
- Supervision time (sec).
- Boot-up phase is finished (yes/no)
- Failure at controller (yes/no)
- Failure at router (yes/no)

## 14.8.2 PRAESENSA / PAVIRO / Praesideo

**License**: Software check if the fire panel contains a premium license.

- **OK**: Premium license is available.
- **Missing**: Premium license is not available. Exchange standard license by premium license.
- Disconnection in x hours: In case the premium license is missing, the system will automatically interrupt the connection to the VAS after 72 hours. The counter shows the remaining time.

**Status**: Shows if the panel has established a connection to the VAS.

- **Connected**: Connection is established.
- **Disconnected**: Connection is not established.

**Fault**: English error message of the fire panel OIP, TLS or TCP connection. Visible in case of **Status: Disconnected**.

VAS Status: Shows if the connected VAS has reported a fault condition.

- **n/a**: Not possible to execute the check, for instance due to interrupted connection.
- **OK**: No fault condition is reported by the VAS.
- Fault: The connected VAS reports a fault condition. Check the VAS. Reset the fault on the VAS.

**Triggers**: Software check if the configured virtual VAS triggers are available as virtual inputs in the VAS configuration.

- **n/a**: Not possible to execute the check, for instance due to interrupted connection.
- **OK**: All virtual VAS triggers are available as virtual inputs in the VAS.
- Mismatch: Virtual VAS triggers are not corresponding to the virtual inputs available in the VAS. Verify the configuration.

Diagnostics | en 65

## Certificate:

- Unique SHA-1 fingerprint to identify which encryption certificate is available in the fire panel.
- This string must match the string shown on FSP-5000-RPS and the connected VAS.
- Only the first 30 characters from a total of 40 characters are shown.
- Only visible in case of an encrypted connection.

**Compatibility:** Shows if the firmware version of the connected VAS is released for the connection to a fire panel.

- **n/a**: Not possible to execute the check, for instance due to interrupted connection.
- **OK**: VAS is suitable.
- **Warning**: Check the firmware version of the VAS.

**Service:** Shows if the panel has access to the OIP service.

- **OK**: OIP service is running on the fire panel
- **Disconnected**: OIP service is not running. Reset the fire panel through the user interface.

**# Faults:** Shows the number of connection faults of the interface since the last reboot of the fire panel.

**IP address:** Configured IP address of the VAS.

**Port #:** Configured port number of the VAS.

- 9401: Port number for Praesideo and PAVIRO
- 9403: Port number for PRAESENSA

To check the availability of the VAS, press the **Send ping command** button.

## 15 Maintenance

This chapter contains information about the following points:

- Walktest: see Maintenance walktest, page 68
- Change language, page 66
- Activate Outputs, page 66
- Activate Transmission Device, page 67
- Detector removal
- History Log: see Maintenance history log, page 72
- Bypassing/Un-bypassing buzzer, page 67

## 15.1 Menu overview

| Maintenance | -> | Walktest         | Change language              |
|-------------|----|------------------|------------------------------|
|             |    | Activate outputs | Activate transmission device |
|             |    | History log      | Bypass buzzer                |

## **15.2** Change language

| ( | i |  |
|---|---|--|
|   |   |  |

#### Notice!

The fastest way to change the language display is via a shortcut; see also *Changing language display, page 28.* 

There are two ways of selecting a different language display:

- Using the menu
- Entering a shortcut; see *Changing language display, page 28*.

## Notice!

After the system starts up following a power cut or battery failure, the default language defined in the FSP-5000-RPS programming software is set again.

#### Making a selection via the menu

- 1. In the start menu, select Maintenance
- Change language
   A list of the languages which can be selected is displayed.

   Select the language you require.
- Select the language you require.
   The displays are displayed in the selected language.

## 15.3 Activate Outputs

- 1. In the start menu, select Maintenance
- 2. Activate outputs

Various element categories are displayed.

- 3. Select a category or **Select by number** and enter the number of the element into the search screen; see also *Search Function/Element, page 26*
- 4. Select the required list fields. The list fields are marked.
- 5. Select **On** to activate the selected notification appliances. The selected signaling devices are activated.
- 6. Select **All** to activate all notification appliances.
- 7. To end activation of the selected elements, repeat the same steps but select **Off** in step 5.

## Notice!

(i)

15.4

In the **HVAC** element category, the **Auto** function field is also offered. Select this function field to assign automatic mode to a fan, for instance.

## Activate Transmission Device

To activate a transmission device:

- 1. In the start menu, select **Maintenance**
- 2. Activate transmission device

A list of the elements is displayed. Refer to *Working with lists, page 24* for information on how to navigate through a list.

- Select the required list fields. The list fields are marked.
- 4. Select On.

The selected transmission devices are activated.

To end activation of the selected elements:

- 1. In the start menu, select Maintenance
- 2. Activate transmission device
- 3. Select the list fields of the activated transmission devices.
- 4. Select Off.

The transmission devices are no longer activated.

## 15.5 Bypassing/Un-bypassing buzzer

In order to prevent an acoustic warning tone being sent to the panel during maintenance work, for example, the panel's internal buzzer can be permanently bypassed.

To bypass the internal buzzer, select the following from the start menu:

- 1. Maintenance
- 2. Bypass buzzer

The buzzer is bypassed and the text on the user interface changes to **Unbypass buzzer**. To remove the bypass from the buzzer, select **Unbypass buzzer** in step 2.

## Notice!

If you switch the internal buzzer off permanently, no acoustic signal will sound on the panel in the event of an alarm or fault!

## 16 Maintenance – walktest

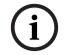

#### Notice! Terminology

The term **Walktest**, which is used in the fire panel and in the documentation, corresponds to the EN54-2 standard term **Test condition.** 

This chapter contains information about the following points:

- Walktest groups, page 68
- Starting and ending walktest, page 70
- Ending walktest for all elements, page 71
- Displaying tested or untested elements, page 71

- Assigning tested elements to a walktest group, page 71

A walktest is indicated by a yellow LED display on the panel.

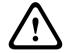

#### Caution!

Alarm or fault messages from detectors switched to walktest are not forwarded to transmission devices or extinguishers.

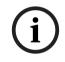

## Notice!

If a signaling device is activated during a walktest, it emits a different signal tone to the one it emits in the alarm state.

## 16.1 Walktest groups

The following options are available for switching elements to walktest:

- Select individual elements from lists and/or
- Select previously defined walktest groups consisting of at least one element.

There are 12 pre-defined walktest groups. The number of possible walktest groups is predefined: January to December.

#### Example:

Detectors which are to be tested in May, can be grouped together in a group called May. New elements can be added to a group, and elements that have already been added can be removed.

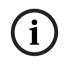

## Notice!

Even if the elements in a group (e.g. January) have been completely deleted, this group will still be displayed in the list.

## 16.1.1 Adding or deleting elements

In order to add elements to a walktest group or remove elements from it:

- 1. In the start menu, select Maintenance
- 2. Walktest
- 3. Create / Change walktest group

A list of the walktest groups is displayed.

4. Select a walktest group, e.g. February.

You can choose from a number of options:

- **Delete all**: Delete all elements in the selected group.

- **Show / Change**: Delete all elements in the selected walk test group and delete individual elements.
- Add: Display all elements that have not yet been assigned to a walk test group, and add individual elements.
- **Cancel**: Cancel the operation.

#### Notice!

The deleted elements are assigned to the **Unassigned elements** group.

## **Toggle function**

New elements can be added and existing elements deleted in every submenu.

## Add

When one of the function fields is selected, the display changes and a new function can be performed.

+ New

Select this function field to add one or more new elements.

Only those elements which have not been assigned to any walktest group yet will be displayed.

Various element categories are displayed.

- 1. Select the category you require.
  - A list of elements is displayed. See also Working with lists, page 24.
- Select an element. The element is marked.
- 3. Select Add.

The selected element is added to the group.

## Delete

-Old

Select this function field to delete one or more elements.

Only elements from the selected walktest group are displayed.

- 1. Select an element.
  - The element is marked.
- 2. Select **Delete**.

The selected element is deleted from the group.

## Example:

1. Select **Show / Change**.

To delete one or more element(s) from the selected group:

2. Select one or more list fields.

The list fields are marked. Refer to *Scrolling through lists, page 25* for information on how to navigate through a list.

3. Select **Delete**.

The element is deleted from the selected group. The list field is no longer displayed.

In order to add new elements:

- Select New. The display changes. Various element categories containing elements which have not been assigned to any walktest group yet are displayed.
   Select the element category you require.
   Select one or more list fields.
- The list fields are marked.
- 4. Select Add.

The selected element is added to the selected walktest group.

#### Change name

To change the name of the input or output group:

- 1. Overwrite the name; see *Entering numbers and text, page 27*.
- 2. Select **OK**. The new name is confirmed.

## 16.2 Starting and ending walktest

## Notice!

The information about the date and time of every walktest is stored in the history log. You can print this information on a printer. See *Maintenance – history log, page 72*.

## **16.2.1** Starting the walktest

To select the elements for the walktest and to switch them to walktest:

- 1. In the start menu, select Maintenance
- 2. Walktest
- 3. Start / End walktest

Various element categories are displayed.

- 4. Select:
  - More... to display further categories or
  - one of the displayed categories or
  - Select by number and enter the number of the element into the search screen; see also Search Function/Element, page 26.

## Notice!

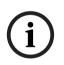

If you select the element category **Loop**, **Logical zone**, **Detector** or **Walktest group**, you will be asked to select the type of walk test. Select **Sequential walktest** to check each individual sensor (optical, chemical or thermal) of the detectors you are testing, or select **Simultaneous walktest** to test combination detectors using a test device with combined trigger substances for simultaneous testing of multiple sensors.

## Example:

- 1. Select Walktest group.
- Select Sequential walktest or Simultaneous walktest
   A list of walktest groups is displayed. Refer to Scrolling through lists, page 25 for
   information on how to navigate through a list.
- 3. Select the list field you require. The field is marked.
- 4. Select **On**.

The selected walktest group is switched to walktest.

## 16.2.2 Ending the walktest

To end the walktest for this walktest group:

- 1. Mark the selected walktest group.
- 2. Select **Off**.

## **16.3** Ending walktest for all elements

To end the walktest for all walktest groups and elements:

- Select End from the status bar. Various possibilities are offered on the display:
- Select Yes in order to end the walktest for all walktest groups and elements. Select No to cancel the operation and return to the previous display. The walktest is ended for all walktest groups.

## 16.4 Displaying tested or untested elements

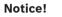

You can choose to display either the untested or tested elements in the current walktest.

Select **Exit** from the status bar.

The following options are offered for the walktest currently being performed:

- Select Not tested to display the elements that showed no reaction during the test or that have not been tested.
- Select **Tested** to display the elements that were tested and showed a reaction.

## 16.5 Assigning tested elements to a walktest group

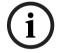

## Notice!

Only those elements in the current walktest that have been tested can be assigned to a different walktest group.

On completion of the walktest, you can assign the tested elements to a different walktest group (for the next walktest, for example):

- 1. Select **Exit** from the status bar.
  - Various possibilities are offered on the display: Select **Assign tested elements to walktest group** to assign the tested elements from the current walk test to a walk test group for the next walk test:

A list of the walktest groups is displayed.

 Select a walktest group from the list. Refer to Scrolling through lists, page 25 for information on how to navigate through a list.

Two possibilities are offered on the display:

- Select Add to walktest group to assign the tested elements from the current walk test to a selected walk test group.
- Select Overwrite walktest group to replace the elements in the selected walk test group with the tested elements from the current walk test.

## 17 Maintenance – history log

In the history log, all data about particular events or device types is stored sorted by date and time. To display only particular data, filters can be set.

In addition to a menu overview, this chapter contains information about the following points:

- Selecting filters, page 72
- Setting filters, page 72
- Change Filter, page 73
- Combining several filters, page 73
- Status bar functions, page 73
- Printing out data, page 73

## 17.1 Selecting filters

The following filters are available:

| Filter                 | Data, filtered by                                                                                                    |
|------------------------|----------------------------------------------------------------------------------------------------|
| Without filter         | All data                                                                                                    |
| Show all Delete filter | Display all data with specification of event number, date,<br>time, element number and message type. Existing filters are<br>deleted. |
| Period                 | Starting date, end date and time                                                                                                    |
| Event types            | Message types, such as Fault                                                                                                    |
| Device types           | Device types, such as Detectors                                                                                                    |
| Address range          | Address range within a system                                                                                                    |
| User commands          | Selected function fields, such as <b>Acknowledge</b> or <b>Reset</b> .                                                                |
| Walktest               | Elements switched to walktest mode                                                                                                    |

If one or more filters have been set, the **Change filter** field in the status bar is highlighted in a dark color.

## **17.2** Setting filters

To display only particular data, a filter can be set.

## Example:

To display only data that was stored in connection with a particular event, such as Fault:

- 1. In the start menu, select **Maintenance**
- 2. History log
- Select the Event types filter.
   A list of all event types is displayed.
- 4. Select a list field, e.g. **Fault**.

In the status bar, the **Change filter** field has a black background. See also *Change Filter, page 73.* 

5. Select Show in history log.

A list of all fault messages is displayed. The events are sorted in ascending order by date and time.

The fault messages are numbered chronologically. The leading number indicates the sequence in which the fault messages were received.

## 17.3 Change Filter

On each filter menu, another filter can be set using the status bar:

- 1. Select **Change filter** from the selection bar below.
  - The various filters are displayed.
- Select one of the filters displayed.
   A list with filtered data is displayed.

## **17.4** Combining several filters

It is possible to set several filters and to display all filtered data in a list: To combine the **Device types** filter with the **Message types** filter:

- 1. Select **Maintenance** from the start menu
- 2. History Log
- 3. Select a filter, e.g. **Device types**.
- 4. Select **Change filter** in the selection list.
- 5. Select the desired device types from the displayed list.
- 6. Repeat steps 4 to 5 until all desired filters have been selected. To display all filtered data of the combined filters:
- 7. Select **Show filter result**.

## 17.5 Status bar functions

The following functions are offered:

| <b>*</b>      | To switch to the status bar on the start page, press the "double arrow" key in the status bar or on the membrane keypad. |
|---------------|----------------------------------------------------------------------------------------------------|
| Change filter | If the field has a black background, a filter has been set. Select this field to set a different filter.                 |
| Go to no.     | Enter the number of a specific event.<br>The event with the selected number is displayed at the start of<br>the list.    |
| Go to day     | Enter a date.<br>All events with the selected date are displayed in the list.                                            |
| Print         | Print the complete displayed list or only a part of it.                                                                  |
| Exit          | End the entry and switch to the menu overview for the <b>Maintenance</b> menu.                                           |

## 17.6 Printing out data

Either the complete list or a specific part of it can be printed out. To print out data that is displayed on a list:

- 1. Select **Print** from the status bar.
  - Two possibilities are offered:
    - **Entire list**: The complete list is selected.
    - To print the list, continue with step 6.
    - **Define range**: Specify a particular area within the list.

The following two possibilities are available to specify the area of the list to be printed out:

- Limit the number of events, counted from the newest event.
- Specifying a particular area via the entry of the event numbers.

#### 2. Select **Define range**.

\_

Two possibilities are offered on the display.

- 3. Activate the checkbox in front of one of the two options:
  - Number of events to be printed starting from latest event: For the printout, enter a particular number of events, counted from the most recent event.
  - Event numbers to be printed:

To print out a particular range, specify by entering event numbers.

A checkmark is placed in the selection field.

- 4. Enter the numbers you require.
- Select **OK** to confirm the entry.
   A list of the printers that can be selected is displayed.
- 6. Select a printer.
- Select **Print**.
   The list is printed.

#### **Event numbers**

To display the event numbers again:

- 1. Select **Show event numbers**.
- 2. To exit the display, press

# 18 Day and night mode

This chapter contains information about the following points:

- Switching between day and night mode
- Changing the time for resetting to night mode

The manner in which an incoming alarm is handled depends on whether the system is in day or night mode; see *Fire alarm, page 41*.

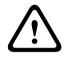

### Caution!

Night mode is the highest security level as every incoming alarm is forwarded to external stations.

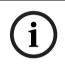

#### Notice!

Depending on the security level in question, not all detectors can be switched to day mode.

The following symbols on the status bar show which mode the panel is switched to. In the case of networked panels, a night-/day combination icon is displayed on panels in night mode, if at least one panel in the network is in day mode.

|               |                           | Standalone             | Network                                                                                      |
|---------------|---------------------------|------------------------|----------------------------------------------------------------------------------------------|
| C             | Night mode                | Panel is in night mode | All networked panels in the network scope are in night mode                                  |
| - <u>`</u> ¢- | Day mode                  | Panel is in day mode   | -                                                                                            |
| ×             | Night-/day<br>combination | -                      | Panel is in night mode but at least<br>one other panel in the network<br>scope is in daymode |

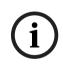

#### Notice!

Please note that following a transmission fault it may be necessary to synchronize the day/ night mode of the other panels manually in order for the current mode to be displayed correctly.

## 18.1

## Notice!

Depending on the programming, the panel automatically switches from day to night mode at the preset time.

There are two ways to switch between day and night mode:

Switching between day and night mode

- Switching over via the menu
- Switching via the status bar

#### Switching over via the menu

Depending on the mode to which the panel is switched, **Switch to day mode** or **Switch to night mode** is displayed in the start menu.

1. The panel is in night mode: Select **Switch to day mode** to switch to day mode:

# Confirm your selection with Switch to day mode. The panel is switched to day mode.

To cancel the operation, select **Cancel**.

If the panel is in day mode, select **Switch to night mode** to switch to night mode.

## Switching via the status bar

The panel is in night mode. To switch it to day mode:

Press

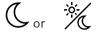

• Select **Switch to day mode** to confirm the request or **Cancel** to cancel the operation. The panel is in day mode. To switch it to night mode:

Press

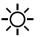

Select Switch to night mode to confirm the selection or Cancel to cancel the operation.

## 18.2 Showing details

It is possible both in day and night mode to display a list of all logical zones on the panel that are currently switched to day mode.

To display a list of all detector groups in day mode

- 1. In the start menu, select **Switch to day mode** or **Switch to night mode**, depending on which mode the panel is currently in, or select the "day mode" or "night mode" icon on the status bar.
- Select Show details.
   A list of all logical zones that are switched to day mode is displayed.

## 18.3 Changing the time for resetting to night mode

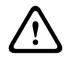

#### Caution!

After the system starts up following a power cut or battery failure, the default set back time in FSP-5000-RPS is reset.

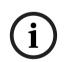

#### Notice!

Depending on the configuration, the set back time can be changed. It is only possible to make a change for the current day. It is only possible to make a change if a specified time has already been set for the current day in the programming software.

The set back time can be changed in day or night mode.

To change the time for resetting in night mode:

• On the status bar, select

Cor X

or

In the start menu, select Switch to day mode.

1. Select **Change time**.

Enter the numbers you require.
 Select **OK** to confirm the entry or **Cancel** to cancel the operation.
 The entries are confirmed.

To change the set back time in day mode to night mode:

1. On the status bar, select

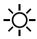

2. or

In the start menu, select **Switch to night mode**.

- 3. Select **Change time**.
- 4. Enter the numbers you require.

Select **OK** to confirm the entry or **Cancel** to cancel the operation.

# 19 Configuration

This chapter contains information about the following points:

- Physical node address (PNA/RSN), page 78
- Group setting, page 78
- Detector sensitivity, page 80
- Operator, page 80
- Rename elements, page 81
- Network services, page 82
- Overview, page 82

## 19.1 Menu overview

| Configuration | -> | Set Physical Node<br>Address (PNA/RSN) | Set groups |
|---------------|----|----------------------------------------|------------|
|               |    | Detector sensitivity                   | Operator   |
|               |    | Rename elements                        | Overview   |
|               |    | Network services                       | About      |

## 19.2 Physical node address (PNA/RSN)

The physical node address (RSN) of the panel is set in the panel firmware when switching on the panel for the first time, there are no mechanical rotary switches. It must be identical with the physical node address configured in the programming software. After a change of the physical node address (RSN), a reboot of the panel is required.

To change the physical node address enter a number between 1 and 64. Choose **OK and reboot** to make the change effective.

## **19.3** Group setting

Different kind of groups can be created using the FSP-5000-RPS programming software: Bypass, isolate and walktest groups and input / output groups.

Each group can consist of one or more element(s).

Input groups consist of several detectors and/or logical zones; Output groups consist of signaling devices and transmission devices. Specify which input group activates which output group by using the programming software.

You can use the panel controller to carry out the following:

- Adding elements to or removing elements from groups.
- Renaming groups.

## 19.3.1 Adding or deleting

In order to add elements to a group or remove elements from it:

- 1. In the start menu, select Configuration
- 2. Set groups
- Select the required type of group. Two different lists are displayed.
- 4. Select a list, e.g. By description.A list of the various input groups is displayed.
- Select the list field you require.
   The list field is marked.
   You can select various options:

- **Delete all**: Delete all elements in the selected input group.
- **Show / Change**: Display all elements in the selected input group and delete individual elements.
- Add: Display all elements that have not yet been assigned to an input group, and add individual elements.
- **Cancel**: Cancel the operation.

To change the name of the input group, see Change name.

#### Walktest Group

To display the elements in a walktest group and to delete or add elements, see *Walktest* groups, page 68.

#### **Toggle function**

New elements can be added and existing elements deleted in every submenu. When one of the function fields is selected, the display changes and a new function can be performed.

#### Add

| +   |  |
|-----|--|
| New |  |

Select this function field to add one or more new elements.

Only those elements that have not yet been assigned to an input group will be displayed. Various element categories are displayed.

- Select the category you require. A list of elements is displayed.
- 2. Select an element.
  - The element is marked.
- 3. Select Add.

The selected element is added to the group.

#### Delete

-Old

Select this function field to delete one or more elements.

Only elements from the selected input group are displayed.

1. Select an element.

The element is marked.

2. Select **Delete**.

The selected element is deleted from the group.

#### Example:

#### 1. Select **Show / Change**.

To delete one or more element(s) from the selected group:

- 2. Select one or more list fields. The list fields are marked.
- 3. Select Delete.

The element is deleted from the selected group. The list field is no longer displayed. In order to add new elements:

1. Select New.

The display changes. Various element categories containing elements which have not been assigned to any walktest group yet are displayed.

- 2. Select the element category you require.
- Select one or more list fields. The list fields are marked.
- Select Add.
   The selected element is added to the selected walktest group.

#### **Refer to**

- Scrolling through lists, page 25

## 19.3.2 Change name

To change the name of the input or output group:

- 1. Overwrite the name
- 2. Select **OK**. The new name is confirmed.

## **19.4** Detector sensitivity

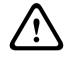

## Caution!

Detector sensitivity is automatically reset to the default setting When the entire panel or the individual detector/logical zone is reset When the detector is replaced

Two different sensitivities can be assigned to detectors and logical zones in the FSP-5000-RPS programming software — a default setting and an alternative setting.

It is possible to switch between the default and alternative setting on the panel controller. To change the setting:

- 1. In the start menu, select **Configuration**
- 2. Detector sensitivity

Various lists are offered. Select one of the detector or logical zone lists that are offered. A list of elements is displayed. Depending on the list you have selected, enter the number or the name of the element into the search screen.

- Select the list field you require, e.g. a logical zone in this case. Two settings are displayed: There is a checkmark in the selection field in front of the active setting.
- 4. Select the selection field of the detector sensitivity you require. A checkmark is set in this field.
- Select **OK** to confirm the selection or **Cancel** to cancel the operation. The selected detector sensitivity is confirmed for the detector.

## 19.5 Operator

Depending on whether the same password is used per access level, or whether each user has a different password, one of the following two options is offered:

If the same password is used per access level:

 Change universal password: The same password can be configured for each access level in the FSP-5000-RPS programming software. This means that all operators with access authorization for the second level receive the same password, for example. The password for access levels two to four can be changed.

If each user uses a different password:

- **Change operator data**: Change the password for an operator.
- Set default password: Reset a user password to the following number sequence: 000000.

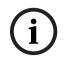

#### Notice!

The password must contain at least three digits.

## 19.5.1 Change password

- 1. In the start menu, select **Configuration**
- 2. Operator
- 3. Change operator data
  - A list of all operators is displayed.
- 4. Select the list field you require.
- 5. Enter a new password. Repeat the new password in the bottom field again. On the display, each digit of the password is indicated with an asterisk so that nobody else can see the password.
- 6. Select **OK** to confirm the entry or **Cancel** to cancel the operation. The entry is confirmed.

## 19.5.2 Change universal password

- 1. In the start menu, select **Configuration**
- 2. Operator
- 3. Change universal password
- 4. Depending on the access level for which the password is to be changed, select the list field you require.
- Enter a new password and repeat the entry in the bottom field again.
   On the display, each digit of the password is indicated with an asterisk so that nobody else can see the password.
- 6. Select **OK** to confirm the entry or **Cancel** to cancel the operation. The entry is confirmed.

#### 19.5.3 Set Default Password

- 1. In the start menu, select Configuration
- 2. **Operator**
- 3. Set default password

A list of all operators is displayed.

- 4. Select the list field you require.
- The list field is marked.
- Select **Reset**.
   The operator's password is reset to his/her previous password.

## **19.6** Rename elements

To change the name of an element:

- 1. In the start menu, select **Configuration**
- 2. Rename elements

A list of all elements is displayed.

- 3. Select the list field you require. An entry screen is displayed.
- 4. Enter a new name.
- Select **OK** to confirm the entry or **Cancel** to cancel the operation. The event with the new name is displayed on the list.

## **19.7** Network services

## 19.7.1 Ethernet

You can modify and activate the network settings (IP settings, Ethernet redundancy) of panels and remote operating panels that are networked via an Ethernet connection under **Configuration** - **Network**. Further information can be found in *Networking via Ethernet, page 30*.

## 19.7.2 Change date/time

If starting the panel for the first time enter the current time and date. The setting of the correct date is a prerequisite for connecting the panel to the RemotePortal server. For details please see *Change Date / Time, page 84*.

## **19.7.3 Remote Services**

The Remote Services Remote Connect, Remote Alert and Remote Maintenance offer a secure remote Internet connection from AVENAR panel 8000/2000 to the RemotePortal. For these services the secure network gateway for Remote Services is required. For detailed instructions on setting up a connection to the RemotePortal please refer to the Networking Guide. To configure a connection to the Bosch Remote Portal in order to enable Remote Services perform the following steps:

- 1. Connect the secure network gateway for Remote Services with the panel and the internet access point.
- Go to Configuration Network services Ethernet IP settings: Enter the IP address of the panel. Check the Use Ethernet settings box. For details please see IP settings, page 30.
- 3. Restart the panel by removing the power supply or using the reset button
- 4. Go to **Configuration Network services Change date / time** . Enter the current date. For details please see *Change date/time, page 82*.
- 5. Go to **Configuration Network services Remote Services Remote ID:** Enter the Remote ID (10-digit) via the alphanumeric keys on the keypad. To delete a Remote ID entry choose **Clear**. Confirm with **OK** and return to the **Network services** screen. To leave the screen without saving changes choose **Cancel**.
- 6. The **System ID:** is assigned to the panel by the Remote Portal. Normally it is not necessary to change it. In case you need to change it, choose **Change System ID**. Enter the **System ID:** via the alphanumeric keys on the keypad.
- 7. Confirm with **OK** and return to the **Remote Services** screen. To leave the screen without saving changes choose **Cancel**.

# i

#### Notice!

Only change the System ID: if you want to reuse an already existing System ID:.

## 19.8 Overview

To display important information on the valid configuration of the system:

- 1. In the start menu, select **Configuration**
- 2. Overview
  - The following information is displayed:
    - Configuration and additional information on this
  - Date

- Configuration version (**Config. version**)
- Number
- Name
- IP address
- Scope
- Country
- Time zone
- Menu name

## **20 Further functions**

This chapter contains information about the following points:

- Change Date / Time, page 84
- Master password, page 84
- Remote Services, page 85
- Change password, page 86
- Performing a fire drill, page 86
- Alarm Counters, page 87

## 20.1 Menu overview

| Further functions | -> | Change date / time | Master password |  |
|-------------------|----|--------------------|-----------------|--|
|                   |    | Remote Services    | Change password |  |
|                   |    | Drill              | Alarm counters  |  |

## 20.2 Change Date / Time

To change the date and time:

- 1. In the start menu, select Further functions
- 2. Change date / time
- 3. Touch the field you require and enter a new value.
- Select **OK** to confirm the entry or **Cancel** to cancel the operation. The new values for date and time are accepted into the system.

## 20.3 Master password

#### Notice!

With the master password, all functions can be operated and passwords and names can be changed.

One of the following two options is offered:

- Entering a master password that is valid indefinitely. This password cannot be changed and is available from the relevant Bosch branch on request.
- Entering a master password that is valid for a specified period of time.
   This password is only valid for 24 hours. The panel controller can issue a number on request. This number must be forwarded to the Support department. The Support department can then issue a 24-hour password.

After the password has been entered, various options are offered.

## 20.3.1 Enter the master password that is valid indefinitely

#### 1. In the start menu, select **Further functions**

- 2. Master password
- 3. Enter the master password.
- 4. Select **OK** to confirm the entry or **Cancel** to cancel the operation. The master password is accepted and the operator is logged in. The user passwords can now be changed: Select Change password. Additional options may be offered.

## 20.3.2 Enter the 24-hour master password

The following procedure must be followed in order to obtain a 24-hour master password:

The panel controller generates a number on request. Please forward this number to the after sales support department by telephone or e-mail. A password which is only valid for 24 hours will be provided.

- 1. In the start menu, select Further functions
- 2. Master password
- 3. Create number
- 4. Request password

A number is displayed.

- 5. Give the number issued by the system to the Support department.
- 6. Once you have received the 24-hour password from the Support department, select **Enter password!**.
- 7. Enter the password.

The 24-hour master password is accepted and the user is logged on.

#### Change password

To change passwords, select **Change password**. Additional options may be offered.

## 20.4 Remote Services

#### **Remote connection**

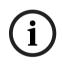

Notice!

If another menu is called up while the remote connection is still active, **Teleservice Active** is displayed. To blank out the text, touch the screen. The text re-appears every 30 seconds for as long as the remote connection remains active.

To create a remote connection via telephone:

- In the start menu, select Further functions
- Hotel room/smoker room
- Enable call

The system can now be called from remote. Afterwards, the connection is disconnected.

Active is displayed when a connection has been made.
 To disconnect the connection, select Stop Remote Connect.

#### **Remote Maintenance**

To stop the data transmission of Remote Maintenance:

- In the start menu, select **Further functions**
- Remote Services
- Select Block Hotel room/smoker room.

The transmission of data to the Remote Portal is stopped until the next restart of the panel controller.

- To unblock the service select **Unblock Hotel room/smoker room**.

### Notice!

The Blocking/Unblocking of Remote Maintenanceis done for all panels in the network. You cannot block/unblock this service for a single panel.

#### **Remote Alert**

To stop the transmission of Remote Alert messages:

- In the start menu, select Further functions
- Remote Services
- Select Block Hotel room/smoker room.

The transmission of messages to the Remote Portal is stopped until the next restart of the panel controller.

- To unblock the service select **Unblock Hotel room/smoker room**.

# i

## Notice!

The Blocking/Unblocking of Remote Alert is done for all panels in the network. You cannot block/unblock this service for a single panel.

## 20.5 Change password

(i)

#### Notice!

If all operators with the same access authorization have the same password, this function cannot be used.

- 1. In the start menu, select Further functions
- 2. Change password A list of all operators is displayed.
- 3. Select the list field you require.
- Enter the password. On the display, each digit of the password is indicated with an asterisk so that nobody else can see the password.
- 5. Enter a new password and repeat the entry in the bottom field again.
- 6. Select **OK** to confirm the entry or **Cancel** to cancel the operation.

## 20.6 Performing a fire drill

During a drill, all signaling devices are activated.

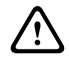

#### **Caution!**

If a genuine alarm is reported during a fire drill, the fire drill is abandoned. The fire drill can only be restarted when the alarm is ended.

To start a drill:

- 1. In the start menu, select **Further functions**
- 2. Drill
- 3. Confirm **Start drill** with **OK** 
  - The drill is started.

To end the drill, select Stop drill.

During the fire drill, fire alarms, fault messages and supervisory alarms are displayed.

To switch between the fire drill display and the message display in question, select **Return to message screen** or **Return to drill screen** on the status bar.

If an alarm or a fault/supervisory alarm is sounded during a fire drill, the panel controller reacts as described in the table below:

|                                               | Fire alarm | Fault/ supervisory alarm |
|-----------------------------------------------|------------|--------------------------|
| The drill signaling devices are switched off. | Yes        | No                       |
| The drill is automatically terminated.        | Yes        | No                       |

|                             | Fire alarm                 | Fault/ supervisory alarm |
|-----------------------------|----------------------------|--------------------------|
| Display switches to         | Alarm indication           | Fault indication         |
| Fire drill after event ends | Must be restarted manually | Continue                 |

A new function cannot be selected until the fault/supervisory alarm and/or the fire drill have been completed.

## 20.7 Alarm Counters

## **Show Lifetime Event Counters**

During the lifetime of the panel, the following alarm conditions and messages are counted locally for each panel (**Local**) and in scope for all panels within the complete network or a network group, depending on the configuration (**Scope**):

- External alarm: all fire alarm conditions which triggered an external device
- Internal alarm: all fire alarm conditions which did not trigger an external device (e.g. if the alarm occurred in daymode)
- Maintenance alarm: all alarm messages from detectors in walktest mode.

To display the number of alarm conditions and messages which have been counted so far:

- 1. In the start menu, select Further functions
- 2. Alarm counters

The figure after the message type shows the number of conditions and messages counted so far for the individual panel (**Local**) and summed up for all panels in the complete network or a network group, depending on the configuration (**Scope**).

### Notice!

The scope of the counters depends on the configuration of **Scope** of the node in the FSP-5000-RPS programming software. If **Group** is set, conditions and alarms of all panels within a particular network group, depending on the logical node address, are counted. If **Network** is set, all conditions and alarms of all panels within the complete network are counted.

#### **Reset counters**

You can reset the alarm counter for individual alarm types to 0.

To reset alarm counters

- 1. In the start menu, select Further functions
- 2. Alarm counters
- 3. Mark the alarm counter you require (e.g. external alarm)
- 4. Select Reset
- 5. Confirm the message "**Attention: Counter will be reset**" with **OK** to reset the alarm counter to 0 or select **Cancel** to cancel the operation.
- 6. Reboot the panel to display the reset values.

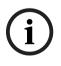

#### Notice!

In order to reset alarm counters, you need authorization level 4.

# 21 Reset

This chapter contains information on how to reset elements.

- During resetting, the selected elements are reset to the initial state.
  Event type: Display a list of all message types. The message types can be reset for the
- entire **Scope**.
- **Scope**: Depending on the **Scope** set in FSP-5000-RPS, the current panel, all panels in a group or all the panels in the entire network are reset.
- Logical zone
- Detector
- This panel: All elements of the panel that are not in standby mode are reset

## Notice!

If the Scope refers to one panel, the list fields This panel and Scope have the same function.

## 21.1 Menu overview

| Reset | -> | Event type   | Scope      |
|-------|----|--------------|------------|
|       |    | Logical zone | Detector   |
|       |    |              | This panel |

## 21.2 Resetting elements

To reset a detector or logical zone, for example:

- 1. In the start menu, select Reset
- 2. Select the element you require.
- 3. Select the detector or zone.
- 4. Select the required list fields.The list fields are marked.A list of the detectors or zones is displayed.
- 5. Select **Reset**.

The selected elements are reset.

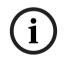

#### Notice!

As long as the elements are still in the process of resetting, no other entries can be made.

If a list field is marked with an R, the process of resetting is not yet complete for this element:

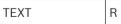

If an element cannot be reset, it will continue to be displayed in the list.

After the elements have been reset, the standby display is displayed.

To reset a manual call point, use the reset key or replace the glass window.

To reset an automatic detector: If there is still smoke in the detection chamber please ventilate.

## 22 Control / Monitor

This chapter contains information about the following topics:

- Activate doorholder, control element or HVAC, page 89
- Go to element, page 89
- Search for function, page 89

## 22.1 Menu overview

| Control Monitoring | -> | Activate doorholder      | Activate HVAC   |
|--------------------|----|--------------------------|-----------------|
|                    |    | Activate control element | Search function |
|                    |    | Go to element            |                 |

## 22.2 Activate doorholder, control element or HVAC

You can manually activate doorholders, control elements or climate systems.

- 1. Press Control Monitoring
- Press the required button (Activate doorholder, Activate control element or Activate HVAC) to open a list with all available elements of the required group.

#### Notice!

The individual control of each group is only possible for panel controllers with a premium license.

Press the required element to start or stop the activation of this element immediately. Press **All On** to activate all elements or **All Off** to stop the activation of all elements at a time. Use

and it is scroll through the list. The element entries change their background color according to their current state.

The background colors of the elements have the following meaning:

- Red: Elements which are actively being controlled in case of an alarm
- Fuchsia: Elements which are actively being controlled without a real alarm
- Green: Elements which are not active
- Yellow: Elements in fault or disabled, no control is possible.

## 22.3 Go to element

To search for an element which is connected to the system:

- 1. In the start menu, select Search function / element
- 2. Go to element

Three different lists are offered.

- Select a list, e.g. By description.
   A list of the detectors is displayed.
- Select the list field you require.
   Different selection fields may be offered for the selected element (e.g. **OK**, **Bypass**). What is displayed depends on:
  - the message types (e.g. fault, alarm etc.) that can be assigned to this element.
  - the mode (e.g. bypassed, reset etc.) that the selected element is in.

## 22.4 Search for function

To search for a:

1. In the start menu, select **Control Monitoring** 

## 2. Search function

A list of all functions is displayed.

Select the list field you require.
 The submenu of the selected function is displayed.

## 23 Boot menu

To enter the boot menu of a running panel:

- 1. Press the power button shortly to shut down the panel.
  - Wait until the panel has shut down completely.
- 2. Press the power button shortly to start the panel.
- 3. Put your finger at once somewhere on the touch screen and leave it there until the boot menu opens.

## Notice!

The functions that can be executed via the boot menu are intended for trained experts only.

In the boot menu you find the following functions:

- Start: Continue the boot process and exit the menu.
- Start with Default Configuration: Press to start the panel with a hardcoded default configuration.
- Reset to Factory Settings: This function is currently not implemented.
- Calibrate Touchscreen: To calibrate the touchscreen press the button and follow the instructions on the screen. If the touchscreen is totally decalibrated and touching the button does not work, touch the screen at any position for at least 4 seconds and then release. Releasing also starts the calibration process.
- Update Firmware: Update the panel firmware via a file on a SD card. Copy the SWU file provided via the Extranet to an SD card and enter it into the SD card slot. Then press Update Firmware.

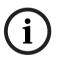

#### Notice!

Please make sure that there is only one SWU file available on the card. To make the new firmware become effective, press the Toggle Firmware and Reboot button.

- Toggle Firmware and Reboot: Press to use the firmware that was uploaded via the SD card. If this is already in use, you can also use this function to switch back to the previous firmware version of the panel.

# Index Symbols

| "Double arrow" function key                                                                                                    | 14                                                                                                    |
|----------------------------------------------------------------------------------------------------|----------------------------------------------------------------------------------------------------|
| "Enter" function key                                                                                                    | 14                                                                                                    |
| "Left arrow" function key                                                                                                    | 14                                                                                                    |
| "Log in" function key                                                                                                    | 14                                                                                                    |
| "Right arrow" function key                                                                                                    | 14                                                                                                    |
| Δ                                                                                                    |                                                                                                    |
| Access authorization                                                                                                    | 22                                                                                                    |
| Activate Outputs                                                                                                    | 66                                                                                                    |
| Activate signaling devices                                                                                                    | 42                                                                                                    |
| Activate Transmission Device                                                                                                    | 67                                                                                                    |
| Alarm Counters                                                                                                    | 87                                                                                                    |
| Alarm delay                                                                                                    | 35                                                                                                    |
| Alarm message                                                                                                    | 37                                                                                                    |
| Alarm message, information                                                                                                    | 38                                                                                                    |
| Alarm message, sequence                                                                                                    | 38                                                                                                    |
| Alarm verification                                                                                                    | 36, 43                                                                                                    |
| Alarm, displaying further information                                                                                                    | 40                                                                                                    |
| Alarm, individual detector                                                                                                    | 39                                                                                                    |
| Alarm, logical zones                                                                                                    | 38                                                                                                    |
| Alarm, message number                                                                                                    | 39                                                                                                    |
| Assigning tested elements to a walktest group                                                                                                    | 71                                                                                                    |
| AVENAR keypad, display                                                                                                    | 32                                                                                                    |
| AVENAR keypad, operation                                                                                                    | 32                                                                                                    |
|                                                                                                    |                                                                                                    |
| R                                                                                                    |                                                                                                    |
| <b>B</b><br>Blocking an element                                                                                                    | 50                                                                                                    |
| Blocking an element                                                                                                    | 50<br>91                                                                                                    |
| Blocking an element<br>Boot menu                                                                                                    | 91                                                                                                    |
| Blocking an element<br>Boot menu<br>by description                                                                                                    |                                                                                                    |
| Blocking an element<br>Boot menu<br>by description<br>by number                                                                                                    | 91<br>24                                                                                                    |
| Blocking an element<br>Boot menu<br>by description<br>by number<br>by Number (no Description shown)                                                                                                    | 91<br>24<br>24                                                                                               |
| Blocking an element<br>Boot menu<br>by description<br>by number<br>by Number (no Description shown)<br>Bypassing detectors                                                                                                    | 91<br>24<br>24<br>24                                                                                         |
| Blocking an element<br>Boot menu<br>by description<br>by number<br>by Number (no Description shown)                                                                                                    | 91<br>24<br>24<br>24<br>45                                                                                   |
| Blocking an element<br>Boot menu<br>by description<br>by number<br>by Number (no Description shown)<br>Bypassing detectors<br>Bypassing elements<br>Bypassing/Un-bypassing buzzer                                                                                                    | 91<br>24<br>24<br>24<br>45<br>51                                                                             |
| Blocking an element<br>Boot menu<br>by description<br>by number<br>by Number (no Description shown)<br>Bypassing detectors<br>Bypassing elements<br>Bypassing/Un-bypassing buzzer<br><b>C</b>                                                                                                    | 91<br>24<br>24<br>24<br>45<br>51<br>52, 67                                                                   |
| Blocking an element<br>Boot menu<br>by description<br>by number<br>by Number (no Description shown)<br>Bypassing detectors<br>Bypassing elements<br>Bypassing/Un-bypassing buzzer<br><b>C</b><br>Calibrate touchscreen                                                                                                    | 91<br>24<br>24<br>45<br>51<br>52, 67<br>91                                                                   |
| Blocking an element<br>Boot menu<br>by description<br>by number<br>by Number (no Description shown)<br>Bypassing detectors<br>Bypassing elements<br>Bypassing/Un-bypassing buzzer<br><b>C</b>                                                                                                    | 91<br>24<br>24<br>45<br>51<br>52, 67<br>91<br>10, 23                                                         |
| Blocking an element<br>Boot menu<br>by description<br>by number<br>by Number (no Description shown)<br>Bypassing detectors<br>Bypassing elements<br>Bypassing/Un-bypassing buzzer<br><b>C</b><br>Calibrate touchscreen<br>Calling up the start menu<br>CAN-Bus                                                                                                    | 91<br>24<br>24<br>45<br>51<br>52, 67<br>91<br>10, 23<br>60                                                   |
| Blocking an element<br>Boot menu<br>by description<br>by number<br>by Number (no Description shown)<br>Bypassing detectors<br>Bypassing elements<br>Bypassing/Un-bypassing buzzer<br><b>C</b><br>Calibrate touchscreen<br>Calibrate touchscreen<br>Calling up the start menu<br>CAN-Bus<br>Change Date / Time                                                                                                    | 91<br>24<br>24<br>45<br>51<br>52, 67<br>91<br>10, 23<br>60<br>84                                             |
| Blocking an element<br>Boot menu<br>by description<br>by number<br>by Number (no Description shown)<br>Bypassing detectors<br>Bypassing elements<br>Bypassing/Un-bypassing buzzer<br><b>C</b><br>Calibrate touchscreen<br>Calling up the start menu<br>CAN-Bus<br>Change Date / Time<br>Change operator data                                                                                                    | 91<br>24<br>24<br>45<br>51<br>52, 67<br>91<br>10, 23<br>60<br>84<br>80                                       |
| Blocking an element<br>Boot menu<br>by description<br>by number<br>by Number (no Description shown)<br>Bypassing detectors<br>Bypassing elements<br>Bypassing/Un-bypassing buzzer<br><b>C</b><br>Calibrate touchscreen<br>Caling up the start menu<br>CAN-Bus<br>Change Date / Time<br>Change operator data<br>Change password                                                                                   | 91<br>24<br>24<br>45<br>51<br>52, 67<br>91<br>10, 23<br>60<br>84<br>80<br>81, 86                             |
| Blocking an element<br>Boot menu<br>by description<br>by number<br>by Number (no Description shown)<br>Bypassing detectors<br>Bypassing elements<br>Bypassing/Un-bypassing buzzer<br><b>C</b><br>Calibrate touchscreen<br>Calling up the start menu<br>CAN-Bus<br>Change Date / Time<br>Change operator data<br>Change password<br>Change universal password                                                     | 91<br>24<br>24<br>45<br>51<br>52, 67<br>91<br>10, 23<br>60<br>84<br>80                                       |
| Blocking an element<br>Boot menu<br>by description<br>by number<br>by Number (no Description shown)<br>Bypassing detectors<br>Bypassing elements<br>Bypassing/Un-bypassing buzzer<br><b>C</b><br>Calibrate touchscreen<br>Calling up the start menu<br>CAN-Bus<br>Change Date / Time<br>Change operator data<br>Change password<br>Change universal password<br>Changing entry                                   | 91<br>24<br>24<br>45<br>51<br>52, 67<br>91<br>10, 23<br>60<br>84<br>80<br>81, 86<br>80, 81<br>28             |
| Blocking an element<br>Boot menu<br>by description<br>by number<br>by Number (no Description shown)<br>Bypassing detectors<br>Bypassing elements<br>Bypassing/Un-bypassing buzzer<br><b>C</b><br>Calibrate touchscreen<br>Caling up the start menu<br>CAN-Bus<br>Change Date / Time<br>Change operator data<br>Change password<br>Change universal password<br>Changing entry<br>Changing language display<br>10 | 91<br>24<br>24<br>45<br>51<br>52, 67<br>91<br>10, 23<br>60<br>84<br>80<br>81, 86<br>80, 81                   |
| Blocking an elementBoot menuby descriptionby numberby Number (no Description shown)Bypassing detectorsBypassing elementsBypassing/Un-bypassing buzzerCCalibrate touchscreenCalling up the start menuCAN-BusChange Date / TimeChange operator dataChange passwordChange niversal passwordChanging entryChanging language display10Changing time for resetting to night mode                                       | 91<br>24<br>24<br>45<br>51<br>52, 67<br>91<br>10, 23<br>60<br>84<br>80<br>81, 86<br>80, 81<br>28<br>, 28, 66 |
| Blocking an element<br>Boot menu<br>by description<br>by number<br>by Number (no Description shown)<br>Bypassing detectors<br>Bypassing elements<br>Bypassing/Un-bypassing buzzer<br><b>C</b><br>Calibrate touchscreen<br>Caling up the start menu<br>CAN-Bus<br>Change Date / Time<br>Change operator data<br>Change password<br>Change universal password<br>Changing entry<br>Changing language display<br>10 | 91<br>24<br>24<br>45<br>51<br>52, 67<br>10, 23<br>60<br>84<br>80<br>81, 86<br>80, 81<br>28<br>, 28, 66<br>76 |

| Country                                              | 83 |
|------------------------------------------------------|----|
| D                                                    |    |
| Day mode 37,                                         | 75 |
| Day/night mode, showing details                      | 76 |
| Day/night mode, switching                            | 75 |
| Default language                                     | 66 |
| Deleting numbers                                     | 28 |
| Description, search by                               | 26 |
| Detector sensitivity                                 | 80 |
| Diagnostics                                          | 57 |
| Diagnostics, All info for one element                | 57 |
| Diagnostics, element details                         | 57 |
| Diagnostics, Info for all elements                   | 57 |
| Diagnostics, Info for element group                  | 57 |
| Diagnostics, modules                                 | 58 |
| Display Test                                         | 58 |
| Displaying bypassed element groups                   | 51 |
| Dual-detector dependency                             | 36 |
| Dual-zone dependency                                 | 36 |
| E                                                    |    |
| Ending the walktest                                  | 71 |
| Enter Password                                       | 22 |
| Enter the 24-hour master password                    | 84 |
| Enter the master password that is valid indefinitely | 84 |
| Entering numbers                                     | 28 |
| Entering text                                        | 28 |
| Ethernet configuration                               | 30 |
| Ethernet ports                                       | 61 |
| F                                                    |    |
| ■<br>Fault message                                   | 46 |
| Fault message, acknowledging                         | 46 |
| Fault message, further information                   | 48 |
| Fault message, information about element group       | 47 |
| Fault message, information about elements            | 48 |
| Fault message, latest message                        | 47 |
| Fault message, resetting                             | 49 |
| Fault message, sequence                              | 47 |
| Fault, element group                                 | 46 |
| Fault, signals                                       | 49 |
| Fire                                                 | 35 |
| Fire alarm, acknowledging message                    | 42 |
| Fire alarm, signaling                                | 41 |
| Firmware version                                     | 60 |
| Fixed keys                                           | 13 |
| Function keys                                        | 13 |
| G                                                    |    |

Group setting

78

| н                                 |          | Power button                                   |
|-----------------------------------|----------|------------------------------------------------|
| Hardware version                  | 60       | Production Date                                |
| Heat                              | 35       | Q                                              |
| History log, changing filter      | 73       | Quick entry of text and numbers                |
| History log, combining filters    | 73       | R                                              |
| History log, event numbers        | 74       | <b>■</b><br>Remote Maintenance                 |
| History log, filter               | 72       | State of Remote Maintenance                    |
| History log, printing out data    | 73       | Rename elements                                |
| History log, setting filter       | 72       | Reset counters                                 |
| History log, status bar functions | 73       | Resetting alarm message                        |
| 1                                 |          | Resetting external signaling devices           |
| -<br>Input group, adding elements | 78       | Resetting, detectors                           |
| Input group, deleting elements    | 78       | _                                              |
| Input/output group, changing name | 80       | Resetting, elements<br>Resetting, message type |
| Interfaces                        | 61       |                                                |
| Intermediate alarm storage        | 36       | Resetting, scope<br>Resetting, this panel      |
| IP Address                        | 83       |                                                |
| IP settings                       | 30       | Resetting, zone                                |
| L                                 |          | Routing table<br>RSN                           |
| LED Test                          | 59       |                                                |
| LED Test on modules               | 58<br>60 | S                                              |
|                                   | 25       | Safe state                                     |
| List fields, states               | 25       | Scope                                          |
| List, assigning mode              | 28       | Search Function/Element                        |
| Lists                             | 24       | Search mask                                    |
| Lists, scrolling                  |          | Searching, device description                  |
| Logging in                        | 22<br>22 | Searching, element                             |
| Logging off                       |          | Searching, function                            |
| Logical addressing                | 29       | Selecting the menu                             |
| Μ                                 |          | Set Default Password                           |
| MAC Address                       | 60       | Show Lifetime Event Counters                   |
| Master password                   | 84       | Silence internal buzzer                        |
| Material number                   | 60       | Silence signaling devices on                   |
| Ν                                 |          | Smoke                                          |
| Network                           | 61       | Standby display                                |
| Night mode                        | 36, 75   | Starting the walktest                          |
| Number, search by                 | 27       | Starting time to investigate                   |
| 0                                 |          | Status bar                                     |
| Operator                          | 80       | Supervisory alarm                              |
| ,<br>Optical/acoustic signals     | 37       | Support information, support service           |
| Overview                          | 82       | Switch off                                     |
|                                   |          | Switch on                                      |
| P<br>Deniel Decement              | <u> </u> | Switching status bars                          |
| Panel Passport                    | 60       | т                                              |
| Password, default setting         | 22       | Time to acknowledge                            |
| Performing a fire drill           | 86       | Time to investigate                            |
| Physical addressing               | 29       | Time zone                                      |
| Physical node address (RSN)       | 78       | Touch screen                                   |
| Physical node number              | 61       | Triggering alarm manually                      |
| Ping command                      | 62       | -                                              |

| Scope                                         | 83       |
|-----------------------------------------------|----------|
| Search Function/Element                       | 26       |
| Search mask                                   | 26       |
| Searching, device description                 | 89       |
| Searching, element                            | 89       |
| Searching, function                           | 89       |
| Selecting the menu                            | 23       |
| Set Default Password                          | 80, 81   |
| Show Lifetime Event Counters                  | 87       |
| Silence internal buzzer                       | 42       |
| Silence signaling devices on                  | 42       |
| Smoke                                         | 35       |
| Standby display                               | 18, 29   |
| Starting the walktest                         | 70       |
| Starting time to investigate                  | 43       |
| Status bar                                    | 18       |
| Supervisory alarm                             | 35       |
| Support information, support service, address | 19       |
| Switch off                                    | 20       |
| Switch on                                     | 20       |
| Switching status bars                         | 29       |
| т                                             |          |
| -<br>Time to acknowledge                      | 43       |
| Time to investigate                           | 43       |
| Time zone                                     | 83       |
| Touch screen                                  | 17       |
| Triggering alarm manually                     | 44       |
| nanual 2023-08   8.0   F.01U                  | .378.877 |
|                                               |          |

| Triggering fire verification<br>Types of alarm | 43<br>35 |
|------------------------------------------------|----------|
| U                                              |          |
| Unblocking elements                            | 55       |
| Un-bypassing bypassed element groups           | 51       |
| Un-bypassing elements                          | 51       |
| V                                              |          |
| Voice Alarm System                             |          |
| Plena                                          | 64       |
| VAS over IP                                    | 64       |
| W                                              |          |
| Walktest Group                                 | 79       |
| Walktest groups                                | 68       |
| Walktest groups, adding elements               | 68       |
| Walktest groups, deleting elements             | 68       |
| Walktest, displaying tested elements           | 71       |
| Walktest, displaying untested elements         | 71       |
| Water                                          | 35       |

Bosch Sicherheitssysteme GmbH

Robert-Bosch-Ring 5 85630 Grasbrunn Germany

© Bosch Sicherheitssysteme GmbH, 2023

**Building solutions for a better life.** 202308021420